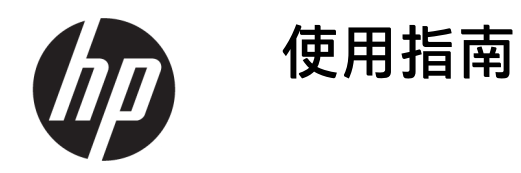

摘要

本指南提供關於元件、電腦設定、備份等的資訊。

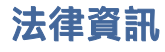

© Copyright 2020, 2021 HP Development Company, L.P.

AMD 是 Advanced Micro Devices, Inc. 的商標。 DisplayPort™ 和 DisplayPort™ 標誌是視訊電 子標準協會 (VESA) 在美國及其他國家/地區 所擁有的商標。Intel、Celeron、Pentium、 Thunderbolt 和 Xeon 是 Intel Corporation 或其 子公司在美國和/或其他國家/地區的商標。 Linux® 是 Linus Torvalds 在美國及其他國家/ 地區的註冊商標。Microsoft 和 Windows 是 Microsoft Corporation 在美國和/或其他國家/ 地區的註冊商標或商標。NVIDIA 是 NVIDIA Corporaion 在美國及其他國家/地區的商標或 註冊商標。Red Hat Enterprise Linux 是 Red Hat, Inc. 在美國及其他國家/地區的註冊商 標。USB Type-C® 是 USB Implementers Forum 的註冊商標。

本文件中所含資訊可能隨時變更,恕不另行 通知。HP 產品和服務的保固僅列於此類產品 和服務隨附的明示保固聲明中。不可將本文 件的任何部分解釋為構成額外保固。HP 對於 本文件中的技術、編輯錯誤或遺漏概不負 責。

第二版:2021 年 9 月

第一版:2020 年 8 月

零件編號:M07793-AB2

#### 產品通知

本指南說明大部分產品共有的功能。您可能 無法在電腦上使用某些功能。

並非所有功能在所有 Windows 版本中皆可使 用。系統可能需要升級和/或另外購買硬體、 驅動程式、軟體或 BIOS 更新,才能充分利用 Windows 的功能。Windows 一律會啟用自動 更新功能。需要高速網際網路和 Microsoft 帳 戶。更新可能會產生 ISP 費用, 且更新過程 中可能會有其他要求。請參閱 [http://www.windows.com。](http://www.windows.com)如果您的產品隨 附 S 模式的 Windows:S 模式的 Windows 只 能使用來自 Windows 中 Microsoft Store 的應 用程式。無法變更特定預設設定、功能和應 用程式。某些與 Windows 相容的配件和應用 程式可能無法運作(包括某些防毒軟體、 PDF 編寫器、驅動程式公用程式和協助工具 應用程式), 且即使離開 S 模式, 效能仍可 能會有所不同。如果您切換至 Windows, 便 無法切換回 S 模式。請前往 Windows.com/ SmodeFAQ 以進一步瞭解。

若要存取最新的使用指南,請前往 [http://www.hp.com/support,](http://www.hp.com/support) 並依照指示尋 找您的產品,然後選取**使用手冊**。

#### 軟體條款

透過安裝、複製、下載或以其他方式使用本 電腦預先安裝的任何軟體產品,即表示您同 意遵守 HP 使用者授權合約 (EULA) 條款。如 果您不接受這些授權條款,可於 14 天內退回 完整未使用的產品(含硬體和軟體),並依 據銷售商的退款原則取得全額退款, 此為唯 一補償形式。

如需進一步資訊或要求電腦的全額退款,請 與銷售商聯絡。

# 安全警告注意事項

請遵循所描述的做法來降低因熱度而造成傷害或電腦過熱的可能性。

警告!為降低因發熱而造成傷害或電腦過熱的可能性,請勿將電腦直接放在您的腿上或遮住電腦的通 風孔。請僅在穩固的表面上使用電腦。請不要讓其他堅硬表面(例如旁邊的選用印表機)或柔軟表面 (例如枕頭、毯子或衣服)阻礙空氣流通。此外,作業期間也請不要讓 AC 變壓器接觸到皮膚或柔軟的 物體(例如枕頭、地毯或衣服)。電腦與 AC 變壓器符合適用安全標準所定義的使用者可接觸表面溫度 限制。

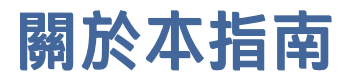

本指南提供使用和升級本產品的基本資訊。

- 警告!表示如果不避免則可能會導致嚴重傷害或死亡的危險情況。
- 注意:表示如果不避免則可能會導致輕微或中度傷害的危險情況。
- $\hat{\mathbb{D}}$  重要 : 表示被視為重要,但不與危險相關的資訊(例如與財產損失相關的訊息)。警告使用者,若不 嚴格遵循所描述的程序操作,可能會導致資料遺失或硬軟體損壞。同時包含解釋概念或完成工作的基 本資訊。
- 学 附註:包含要強調或補充本文重點的其他資訊。
- 提示:提供有用提示以完成工作。

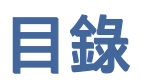

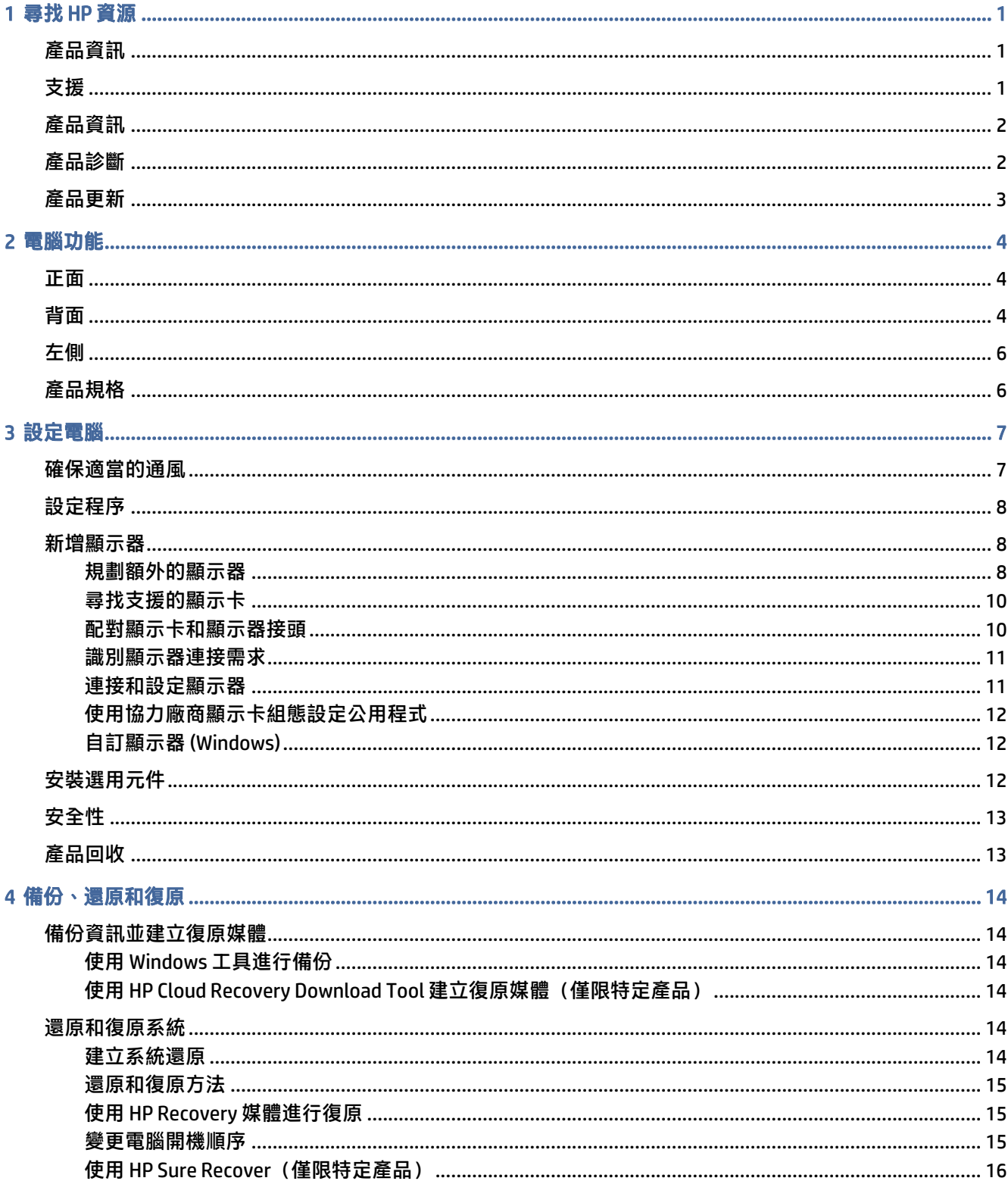

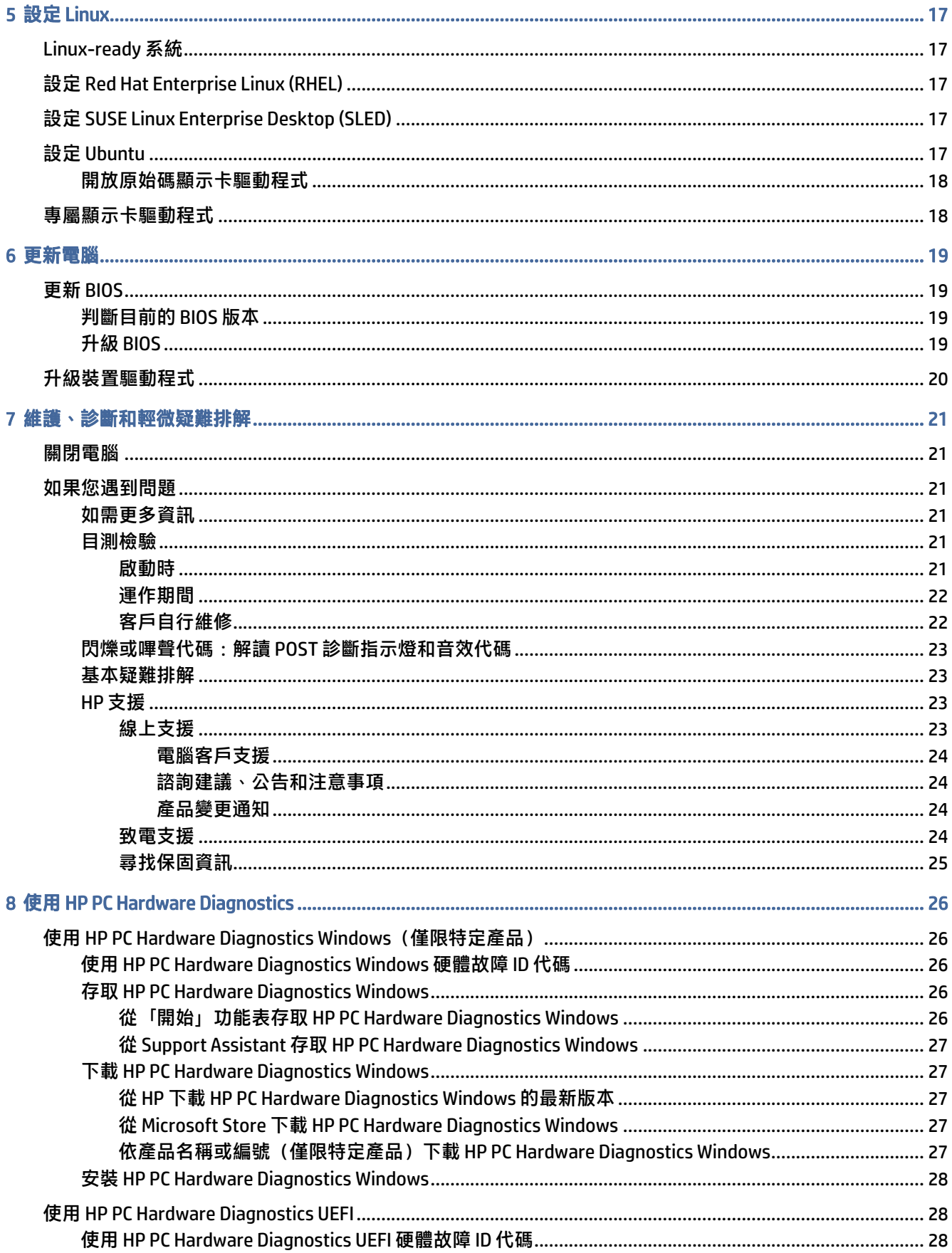

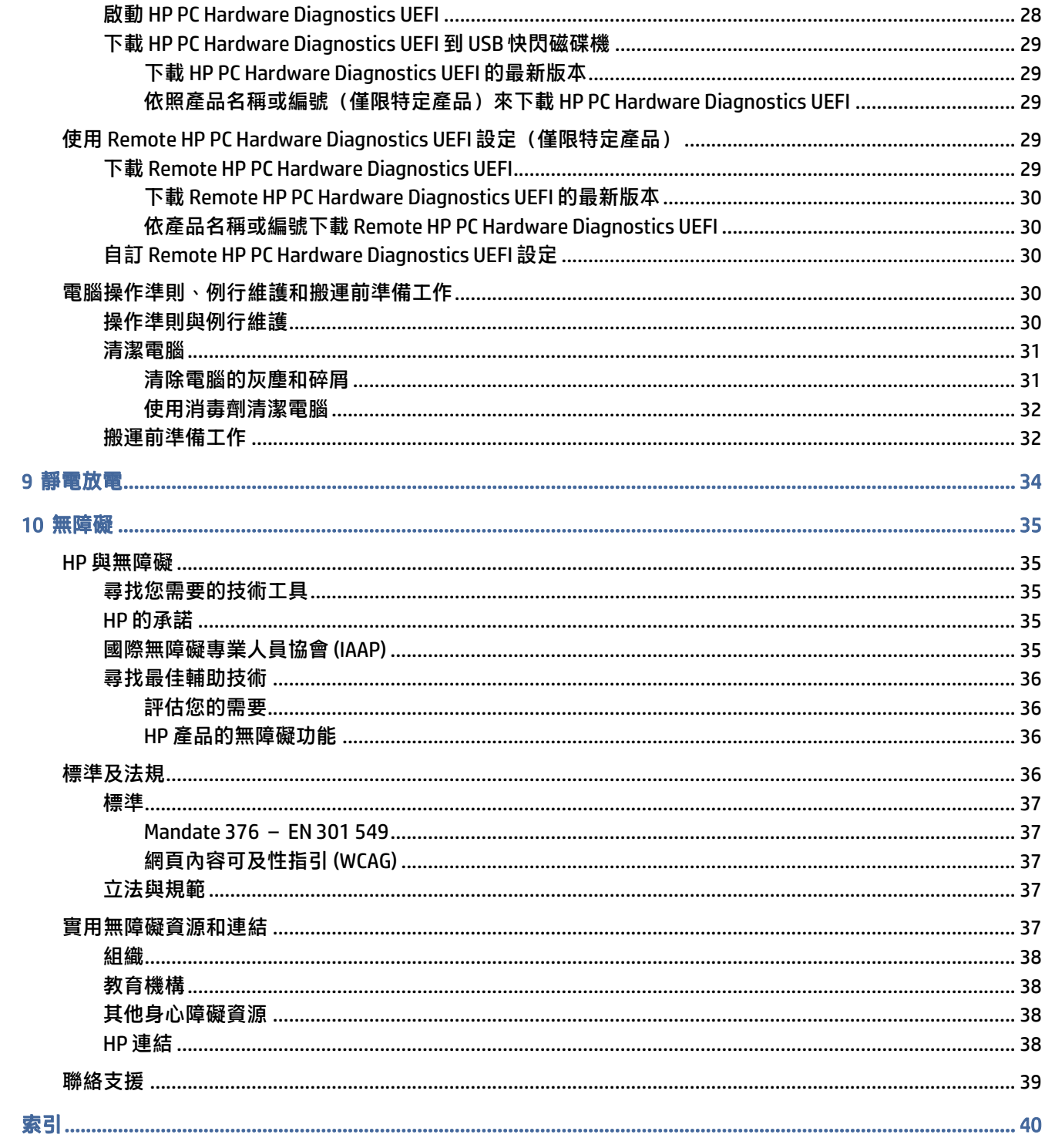

# <span id="page-7-0"></span>1 尋找 HP 資源

請閱讀本章以瞭解何處可找到其他 HP 資源。

# 產品資訊

若要找到可提供產品詳細資料、操作說明資訊及其他資訊的資源,請使用下表。

#### 表格 1-1 尋找產品資訊的位置

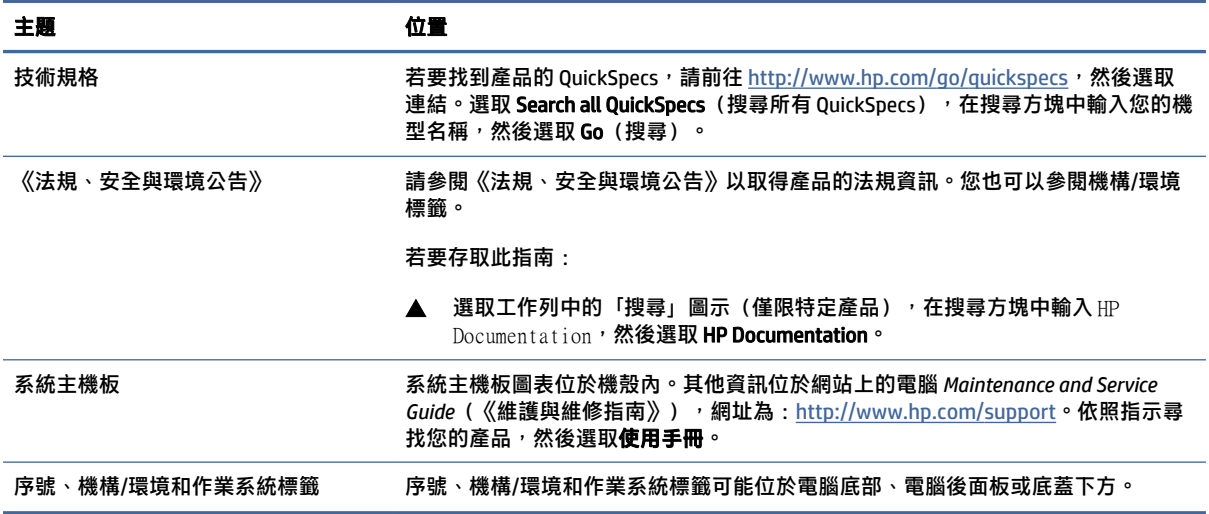

# 支援

若要找到可提供支援和保固資訊的資源,請使用下表。

#### 表格 1-2 尋找支援資訊的位置

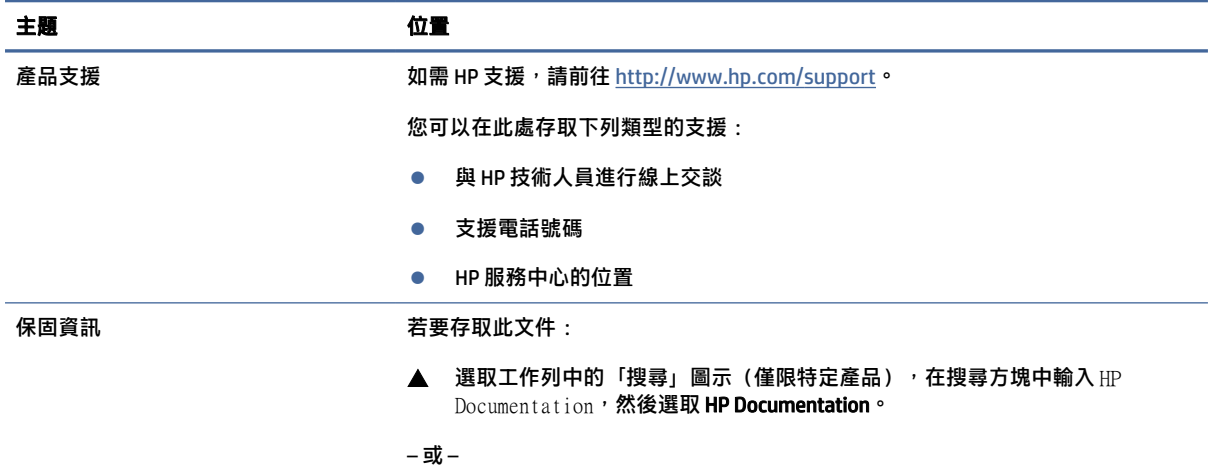

#### <span id="page-8-0"></span>表格 1-2 尋找支援資訊的位置 (續)

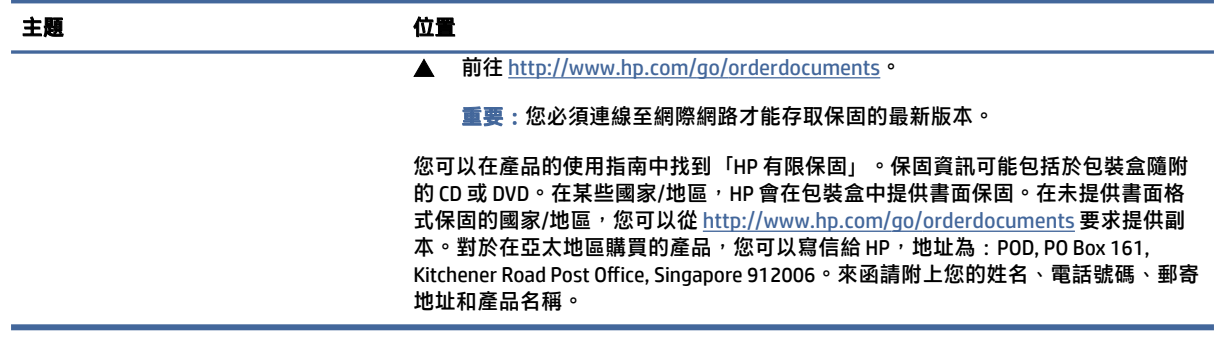

# 產品資訊

若要找到可提供產品詳細資料、操作說明資訊及其他資訊的資源,請使用下表。

#### 表格 1-3 尋找產品資訊的位置

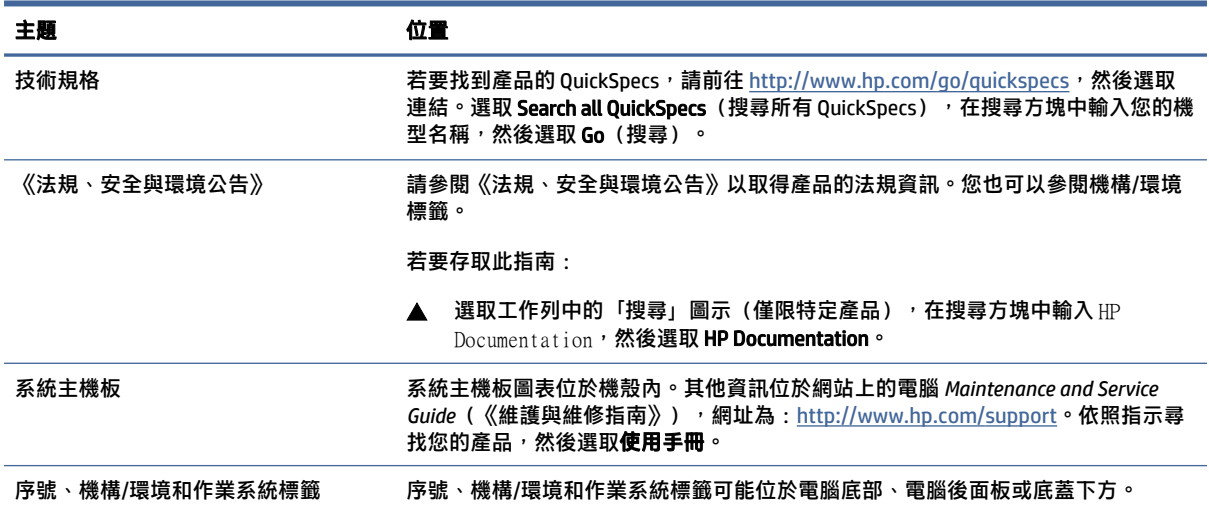

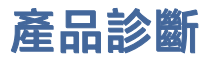

若要找到可提供產品診斷工具的資源,請使用下表。

#### 表格 1-4 在哪裡可找到診斷工具

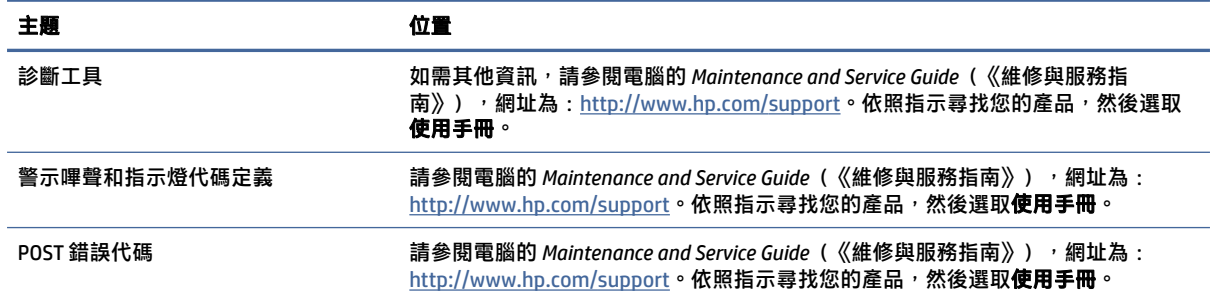

<span id="page-9-0"></span>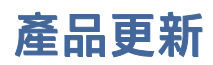

若要找到可提供產品更新的資源,請使用下表。

#### 表格 1-5 在哪裡可找到產品更新

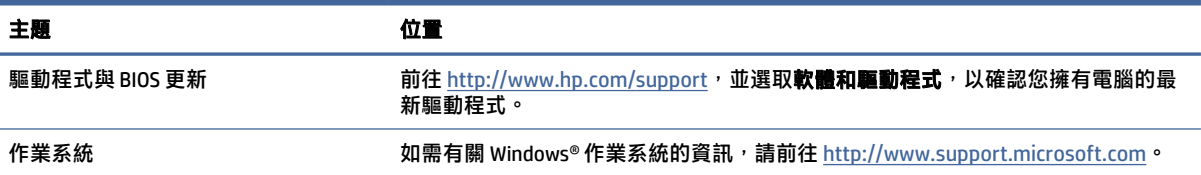

# <span id="page-10-0"></span>2 電腦功能

本章提供了您電腦功能的概觀資訊。

# 正面

若要識別前面板元件,請使用此圖例和表格。

附註:電腦機型的外觀可能與本節的圖例略有不同。

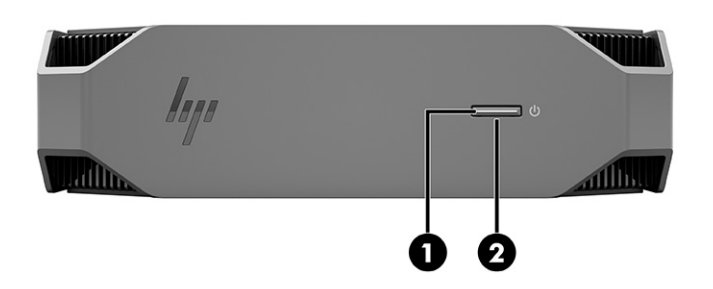

#### 表格 2-1 正面元件及其說明

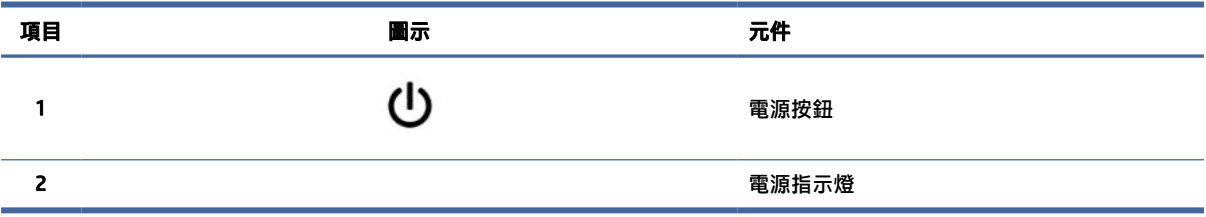

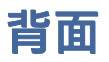

若要識別後面板元件,請使用此圖例和表格。

附註:電腦機型的外觀可能與本節的圖例略有不同。

<span id="page-11-0"></span>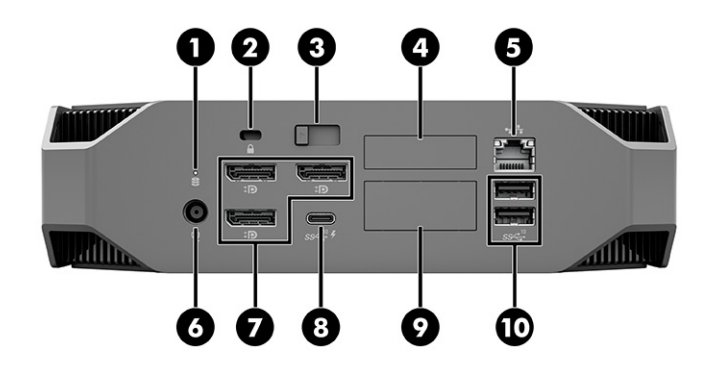

## 表格 2-2 背面元件及其說明

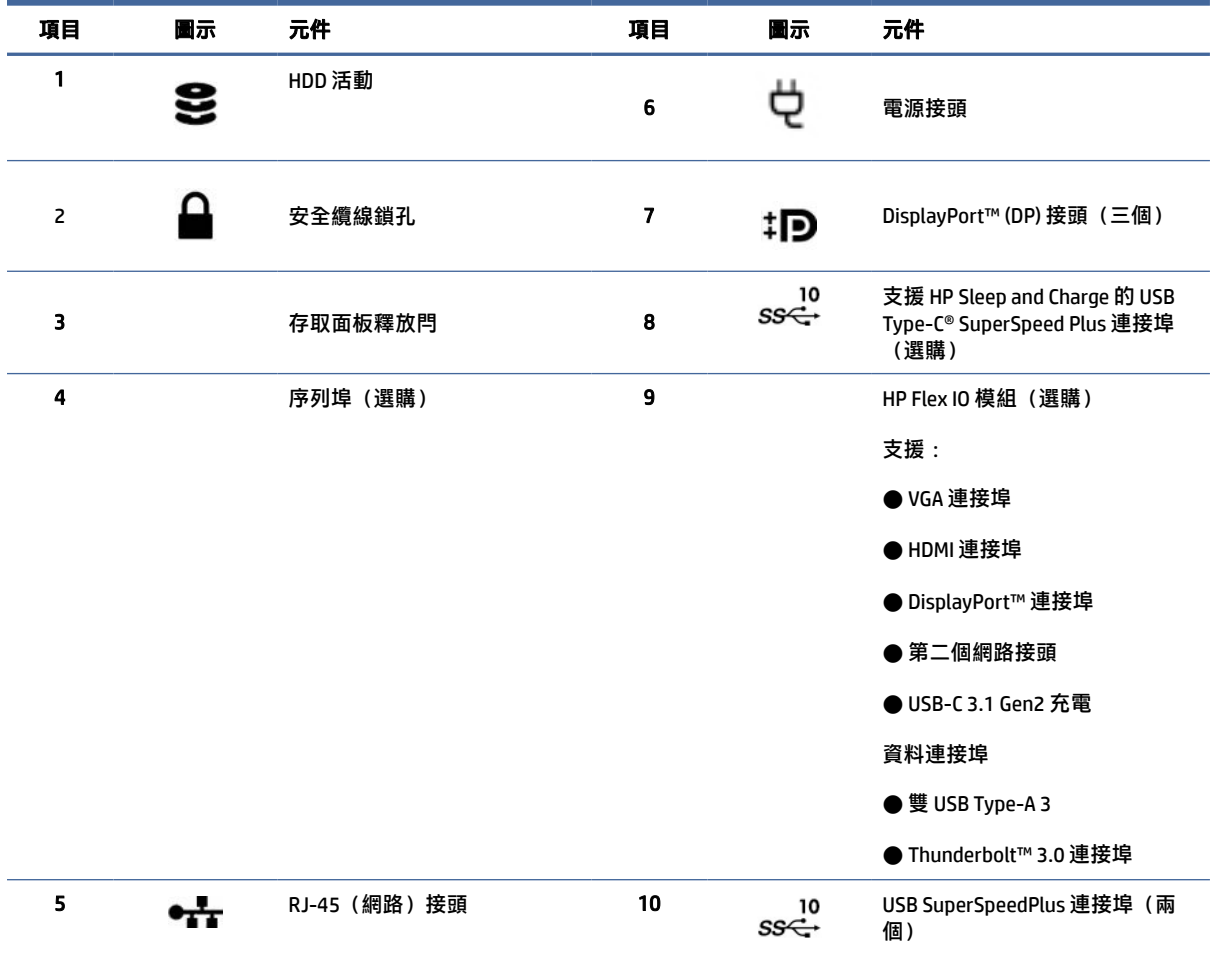

#### 附註:後面板接頭的標籤使用業界標準圖示和顏色。

附註:系統配置 Intel® Xeon® E3-12x0 v5 處理器時,不支援 DP 連接埠。針對所有其他處理器,如果已安裝獨立顯示卡,這些 DP 連接埠預設為停用。

<mark>附註</mark>: 您可以使用 Computer Setup, 以同時使用內建 Intel HD 顯示卡和獨立顯示卡, 以驅動超過兩台顯示器。但連接三台或更 多顯示器時,HP 建議只使用獨立顯示卡。

<span id="page-12-0"></span>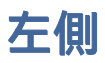

若要識別左側面板元件,請使用此圖例和表格。

附註:電腦機型的外觀可能與本節的圖例略有不同。

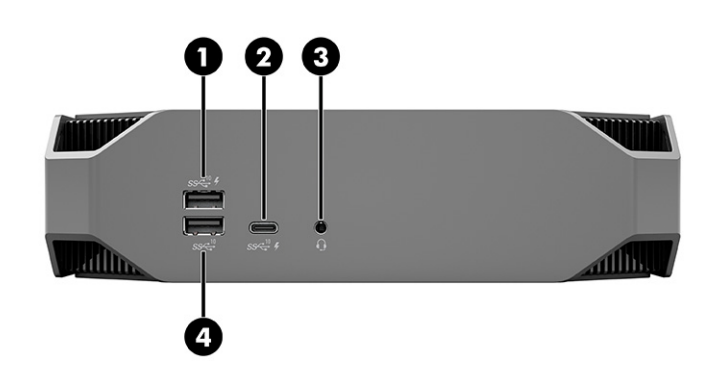

#### 表格 2-3 背面元件及其說明

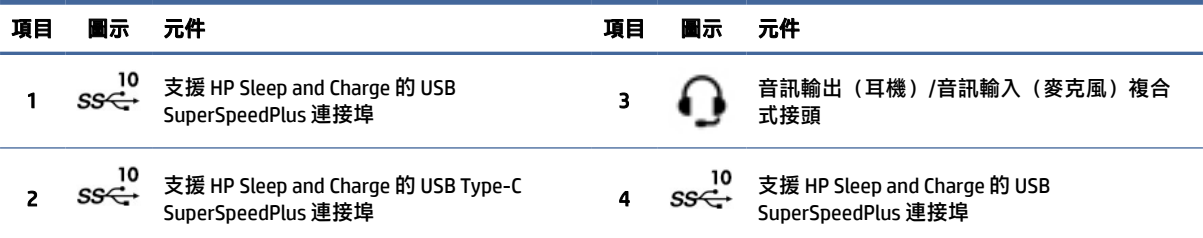

# 產品規格

請閱讀本節以瞭解可在何處找到電腦的相關技術規格。

若要找到產品的 QuickSpecs, 請前往 [http://www.hp.com/go/quickspecs,](http://www.hp.com/go/quickspecs) 然後選取連結。選取 Search all QuickSpecs(搜尋所有 QuickSpecs),在搜尋方塊中輸入您的機型名稱,然後選取 Go(搜尋)。

– 或 –

前往 [http://www.hp.com/support,](http://www.hp.com/support) 並依照指示尋找您的產品。選取產品資訊, 然後選取您的電腦規 格。

# <span id="page-13-0"></span>3 設定電腦

本章說明如何設定電腦。

# 確保適當的通風

系統的適當通風對電腦運作相當重要。請遵循下列準則。

- 請在穩固平坦的表面上操作電腦。
- 在電腦前後保留至少 15.24 公分(6.00 英吋)的間隙。(此為所有電腦機型都適用的「最小」距 離。)
- 附註:電腦的外觀可能會與本節的圖例略有不同。

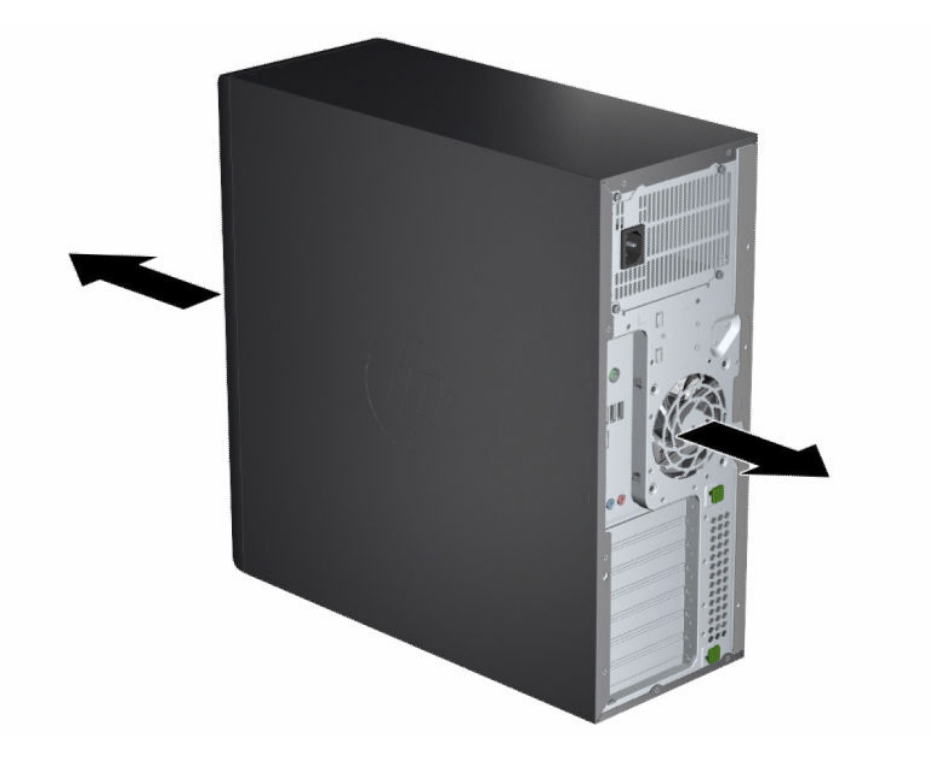

- 請確定環境溫度符合指定限制。若要尋找電腦規格,請參閱位於第6[頁的產品規格。](#page-12-0)
- 若要安裝於機櫃,請確保機櫃通風良好,且櫃內環境溫度不會超過指定限制。

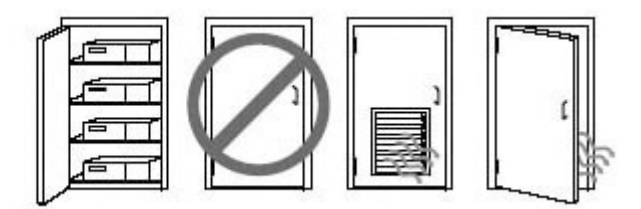

<span id="page-14-0"></span>● 請勿擋住任何通風孔或進氣孔,而讓空氣無法進出電腦。

# 設定程序

請閱讀本節以瞭解如何設定電腦。

- 警告!為降低電擊風險:
	- 將電源線插入隨時隨手可及的 AC 插座。
	- 如果電源線隨附的是 3 接腳電源插頭,請將電源線插入接地的 3 插孔插座。
- 附註:如果您的電腦配備超過 1100 瓦的電源供應器,其可能需要超過一般辦公室電源可供應的電 力,且您可能需要檢查現場基礎設施以確認牆上接頭是否相容。如需詳細資訊,請參閱 *Site*  **Preparation Guide(《現場準備指南》), 網址為: http://www.hp.com/support。依照指示尋找您的** 產品,然後選取使用手冊。

若要設定電腦:

- 1. 將滑鼠、鍵盤和電源線連接至電腦。
- 2. 將顯示器連接至電腦。
- 3. 根據裝置隨附的指示連接其他周邊元件(例如印表機)。
- 4. 將網路線連接至電腦,並連接至網路路由器或 LAN 裝置。
- 5. 將電腦電源線和顯示器電源線插入 AC 插座。

# 新增顯示器

本節說明如何將顯示器新增至電腦。

# 規劃額外的顯示器

請閱讀本節以瞭解將顯示器新增至電腦前的須知。

HP Z 系列電腦隨附的所有顯示卡都支援兩台同時顯示的顯示器(請參閱位於第 11 頁的連接和設定顯 [示器\)。您也可以使用支援超過兩台顯示器的顯示卡。新增顯示器的程序取決於顯示卡和要新增的顯](#page-17-0)示 器類型和數量。

請使用下列程序規劃新增更多顯示器。

- 1. 評估顯示器需求。
	- 判斷您需要幾台顯示器。
- 判斷需要的顯示卡效能種類。
- 請注意每台顯示器使用的顯示卡接頭類型。HP 提供的顯示卡具有 DisplayPort™ (DP) 和 DVI-D 介 面,但您可以使用轉接器和協力廠商的顯示卡轉接其他圖形格式,包括 DVI-I、HDMI 或 VGA。
- 提示:某些較舊硬體適用的轉接器價格可能較高。建議您比較購買轉接器與購買不需要轉接器 之新顯示器的價格。
- 2. 判斷您是否需要額外的顯示卡。
	- 請參閱顯示卡說明文件,以判斷顯示卡可連接幾台顯示器。

[您可能需要購買轉接器,才能讓顯示卡輸出符合顯示器接頭。請參閱位於第](#page-16-0) 10 頁的配對顯示 卡和顯示器接頭。

- 視需要購買可支援其他顯示器的新顯示卡。
- 重要:新一代顯示卡僅支援數位輸出通訊協定。您只能使用主動式轉接器連接傳統類比輸出 (VGA、DVI-A 或連接至 DVI-A 顯示器的 DVI-I)。
- 附註:解析度高於 1920 × 1200 像素 (60 Hz) 的顯示器需要使用配備雙連結 DVI (DL-DVI) 或 DisplayPort 輸出的顯示卡。若要取得 DVI 的原生解析度,您必須使用 DL-DVI 纜線,而非標準 DVI-I 或 DVI-D 纜線。

HP 電腦無法支援所有顯示卡。購買新顯示卡前,請確定電腦是否支援該顯示卡。請參閱位於第 10 頁的尋找支援的顯示卡。

某些顯示卡可透過跨多個輸出多工處理顯示器訊號,支援多台顯示器。此設定可能會降低顯示卡 效能。請參閱顯示卡說明文件,或根據位於第 10 [頁的尋找支援的顯示卡中](#page-16-0)的程序查詢顯示卡的 相關資訊。

請確定顯示卡輸出符合顯示器所需的輸入。(請參閱位於第 11 [頁的識別顯示器連接需求。](#page-17-0))

不同機型的 HP Z 系列電腦對額外的顯示卡機械大小、資料速度和可用電源具有不同的限制。請參 閱 QuickSpecs 以識別擴充卡插槽來確定新顯示卡是否適用於電腦。若要存取 QuickSpecs,請前往 [http://www.hp.com/go/quickspecs/。](http://www.hp.com/go/quickspecs/)

- 3. 若要新增一或多個顯示卡:
	- a. 判斷支援的顯示卡是否在顯示器數量、與打算使用之顯示器的相容性和效能方面最符合您的 需求。
	- b. 請確定您擁有正確的顯示卡驅動程式。如需 HP 認證的驅動程式,請前往 [http://www.hp.com/support,](http://www.hp.com/support)選取軟體與驅動程式,然後依照畫面上的指示繼續執行。
	- c. 根據電腦的影片指示安裝顯示卡,網址為[:https://www.youtube.com/hpsupport。](https://www.youtube.com/hpsupport)
	- d. 設定顯示器。如需詳細資訊,請參閱「Windows® 說明」或前往 [http://www.microsoft.com。](http://www.microsoft.com)

若要在 Linux 中設定顯示器,您通常可以使用顯示卡的設定工具(例如 NVIDIA® nvidiasettings) 。在某些最近的 Linux® 版本中,您必須修改視窗管理員系統 (例如 Gnome 3) 的偏 好設定。

提示:為簡化可能問題的疑難排解程序,請啟用第一台顯示器,並確定該顯示器可正常運作 後再啟用下一台顯示器。

# <span id="page-16-0"></span>尋找支援的顯示卡

瞭解可在何處找到電腦支援的顯示卡。

若要找到電腦所支援顯示卡的相關資訊:

- 1. 前往 [http://www.hp.com/go/quickspecs。](http://www.hp.com/go/quickspecs)
- 2. 選取 Search active QuickSpecs (搜尋使用中的 QuickSpecs), 然後選取 Desktops & Workstations (桌上型電腦和工作站)。
- 3. 選擇機型以檢視規格。
- 4. 選取 Technical Specifications-Graphics (技術規格 顯示卡)連結以顯示所支援顯示卡的詳細技術資 訊,包括該顯示卡可支援的顯示器數量、接頭、耗電量、驅動程式及其他詳細資訊。
- 附註:並非所有顯示卡都與所有視訊收發器和轉接器相容。請參閱顯示卡說明文件以取得特定詳 細資訊。

# 配對顯示卡和顯示器接頭

下表說明顯示器組態設定情況。請參閱與您電腦最相符的圖例。

#### 表格 3-1 顯示卡和顯示器接頭

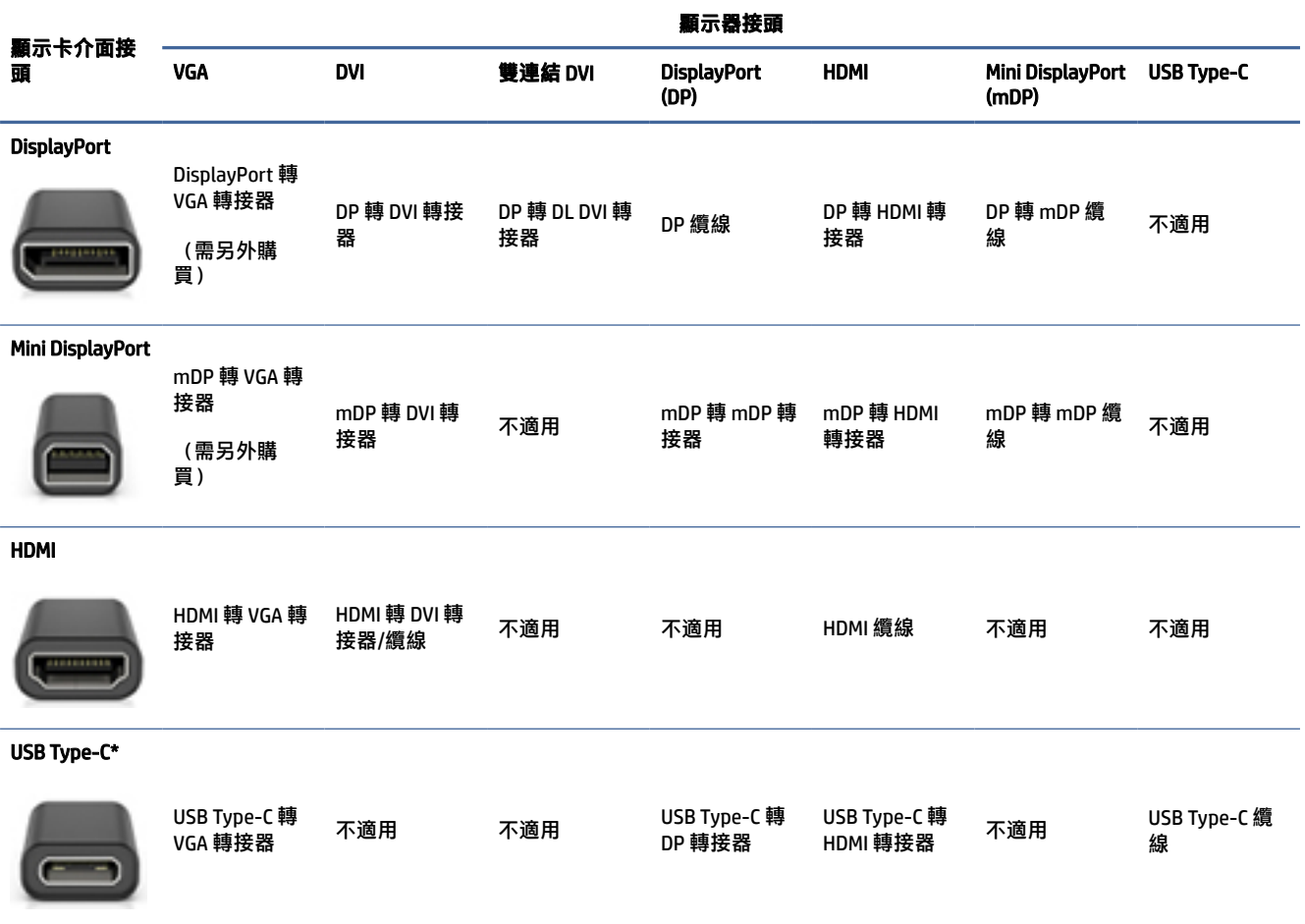

<span id="page-17-0"></span>\*如需電腦支援的 USB Type-C 連接埠, 請參閱位於第 4 [頁的電腦功能。](#page-10-0)

附註:HP 顯示卡通常不包括顯示器纜線轉接器。

DisplayPort 連接具有最佳效能; VGA 連接具有最低效能。

### 識別顯示器連接需求

將顯示器連接至電腦前,請確定您符合這些需求。

如果顯示卡具有四個 DisplayPort 接頭,您可以將顯示器連接至每個接頭。請視需要使用適當的轉接 器。請參閱位於第 10 [頁的配對顯示卡和顯示器接頭以](#page-16-0)取得有關不同顯示卡的詳細資訊。

多重串流傳輸 (MST) 是可用於將多台顯示器連接至單一 DisplayPort 接頭的方法。

雖然許多 NVIDIA 顯示卡都提供超過四個顯示器輸出,但您一次只能使用四個輸出。若要同時連接至多 個連接埠,您可以使用 MST。

AMD® 顯示卡支援所有可用的顯示器輸出。顯示器數量上限取決於特定顯示卡。請參閱顯示卡和顯示器 的說明文件以取得其他詳細資訊。

附註:您必須使用具備 MST 功能的顯示器或具備 MST 功能的集線器,才能以 MST 組態設定將顯示器連 接在一起。請參閱顯示卡和顯示器的說明文件以取得其他詳細資訊。

## 連接和設定顯示器

請閱讀本節以瞭解如何連接和設定顯示器。

- $\hat{\mathbb{C}}$  附註:支援的顯示卡通常允許使用至少兩台顯示器,如本節所示;某些支援的顯示卡允許使用更多顯 示器。請參閱顯示卡說明文件以取得詳細資訊。
- 附註:電腦的外觀可能會與本節的圖例略有不同。
	- 1. 將顯示器纜線轉接器(視需要)連接至電腦,然後將適當的顯示器纜線連接至轉接器或直接連接 至顯示卡。

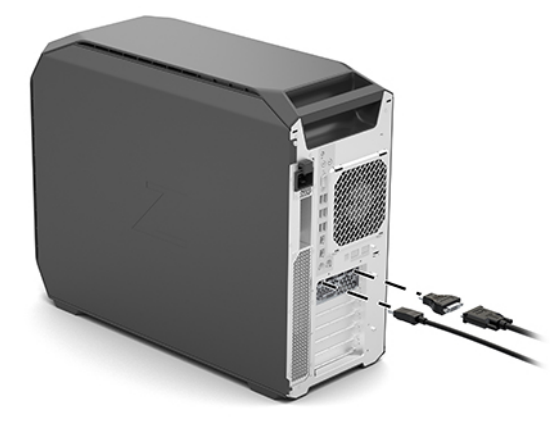

<span id="page-18-0"></span>2. 將顯示器纜線的另一端連接至顯示器。

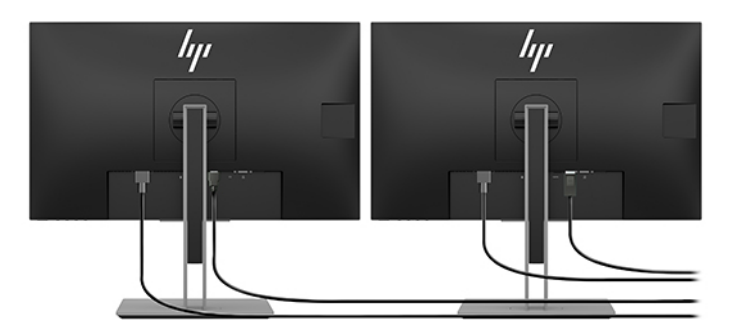

- 3. 將顯示器電源線的一端連接至顯示器,並將另一端連接至 AC 插座。
- 4. 設定顯示器。如需詳細資訊,請參閱「Windows 說明」或前往 [http://www.microsoft.com。](http://www.microsoft.com)

若要在 Linux 中設定顯示器,您通常可以使用顯示卡的設定工具(例如 NVIDIA nvidia-settings)。 在某些最近的 Linux 版本中,您必須修改視窗管理員系統 (例如 Gnome 3) 的偏好設定。

### 使用協力廠商顯示卡組態設定公用程式

協力廠商顯示卡可能包括顯示器組態設定公用程式。安裝時,系統已將此公用程式整合至作業系統。您 可以選取公用程式,並將其用於設定電腦的多台顯示器。

請參閱顯示卡說明文件以取得詳細資訊。

附註:某些協力廠商組態設定公用程式會要求您在使用組態設定工具前,先在 Windows 中啟用顯示 器。請參閱顯示卡說明文件以取得詳細資訊;如需顯示卡驅動程式,請前往 [http://www.hp.com/support。](http://www.hp.com/support)

## 自訂顯示器 (Windows)

您可以手動選取或變更顯示器機型、更新率、螢幕解析度、色彩設定、字型大小和電源管理設定。 若要變更顯示設定:

1. 依序選取開始按鈕、設定、系統和顯示。

– 或 –

2. 在桌面上的任何位置上按一下滑鼠右鍵,然後選取**顯示設定**。

如需有關自訂螢幕顯示器的詳細資訊,請參閱下列資源:

- 圖形控制器公用程式隨附的線上說明文件
- 顯示器隨附的說明文件

# 安裝選用元件

視電腦機型而定,您可以在電腦上安裝其他元件(例如記憶體、硬碟、光碟機、PCIe 卡或第二個處理 器)。

● 若要檢視元件安裝影片,請前往 [https://www.youtube.com/hpsupport。](https://www.youtube.com/hpsupport)

● 如需安裝準則和技術資訊, 請參閱電腦的 Maintenance and Service Guide (《維護與維修指南》), 網址為: http://www.hp.com/support。依照指示尋找您的產品,然後選取使用手冊。

# <span id="page-19-0"></span>安全性

某些 HP 電腦的側面存取面板帶鎖。此鎖的鑰匙隨附於電腦機殼後面板。

其他安全性功能可降低失竊的風險並在機殼遭到入侵時發出警示。如需有關適用於您系統之其他硬體和 軟體安全性功能的資訊,請參閱電腦的 Maintenance and Service Guide (《維護與維修指南》), 網址 為: http://www.hp.com/support。依照指示尋找您的產品,然後選取使用手冊。

# 產品回收

HP 鼓勵客戶回收用過的電子硬體、HP 原廠列印碳粉匣和充電式電池。

如需有關回收 HP 元件或產品的資訊,請前往 [http://www.hp.com/go/recycle。](http://www.hp.com/go/recycle)

# <span id="page-20-0"></span>4 備份、還原和復原

您可以使用 Windows 工具或 HP 軟體備份資訊、建立還原點、重設電腦、建立復原媒體或將電腦還原為 原廠狀態。執行這些標準程序可讓電腦更快恢復運作狀態。

- 重要:若要在平板電腦上執行復原程序,在開始復原程序前,平板電腦的電池電量必須至少為 70%。
- $\bar{B}$  重要:針對配備拆卸式鍵盤的平板電腦,在開始任何復原程序前,請先將平板電腦連接至鍵盤底座。

# 備份資訊並建立復原媒體

這些建立復原媒體和備份之方法僅適用於特定產品。

# 使用 Windows 工具進行備份

HP 建議您在完成初始設定後,立即備份資訊。您可以搭配外接式 USB 快閃磁碟機在本機使用 Windows 備份或使用線上工具執行此工作。

- 重要:Windows 是可讓您備份個人資訊的唯一選擇。請排程定期備份以避免資訊遺失。
- $\mathbb{P}$  附註: 如果電腦儲存空間低於 32 GB, Microsoft® 系統還原預設為停用。

### 使用 HP Cloud Recovery Download Tool 建立復原媒體(僅限特定產品)

您可以使用 HP Cloud Recovery Download Tool 在可開機 USB 快閃磁碟機上建立 HP Recovery 媒體。

如需詳細資訊:

- ▲ 前往 [http://www.hp.com/support,](http://www.hp.com/support)搜尋 HP Cloud Recovery,然後選取與您所擁有電腦類型相符的 結果。
- $\beta$  附註:如果您無法自行建立復原媒體,請聯絡支援人員以取得復原光碟。前往 [http://www.hp.com/support,](http://www.hp.com/support)還取您的國家/地區,然後依照畫面上的指示繼續執行。
- $\hat{D}$  重要: HP 建議您在取得並使用 HP 復原光碟前,依照位於第 15 [頁的還原和復原方法還](#page-21-0)原電腦。相較 於使用 HP 復原光碟,使用最近的備份可讓電腦更快恢復運作狀態。在系統還原後,重新安裝自初始 購買以來發佈的所有作業系統軟體可能會是漫長的過程。

# 還原和復原系統

如果桌面無法載入,您可以使用數個工具在 Windows 內外復原系統。

HP 建議您使用位於第 15 [頁的還原和復原方法嘗](#page-21-0)試還原系統。

### 建立系統還原

在 Windows 中可以使用系統還原。系統還原軟體可自動或手動建立電腦在特定時間點的系統檔案與設 定的還原點或快照。

當您使用系統還原時,它會讓您的電腦回到您為其建立還原點時的狀態。您的個人檔案及文件應該不會 受到影響。

### <span id="page-21-0"></span>還原和復原方法

執行第一種方法後,在執行下一種方法(現在可能不需要)前,請先測試以檢查問題是否仍存在。

- 1. 執行「Microsoft 系統還原」。
- 2. 執行「重設此電腦」。
- $\beta$ % 附註:執行**移除所有項目和完全清除磁碟機**選項可能需要數小時的時間才能完成,且會清除電腦 上的所有資訊。這是在回收電腦前最安全的重設方式。
- 3. 使用 HP Recovery 媒體進行復原。如需詳細資訊,請參閱位於第 15 頁的使用 HP Recovery 媒體進 行復原。

如需有關前兩種方法的詳細資訊,請參閱「取得協助」應用程式:

依序選取**開始**按鈕、**所有應用程式**(僅限特定產品)和**取得協助**應用程式,然後輸入要執行的工作。

附註:您必須連線至網際網路才能存取「取得協助」應用程式。

### 使用 HP Recovery 媒體進行復原

您可以使用 HP Recovery 媒體復原出廠時安裝的原始作業系統和軟體程式。針對特定產品,可使用 HP Cloud Recovery Download Tool 在可開機 USB 快閃磁碟機上建立該項目。

如需詳細資訊,請參閱位於第 14 頁的使用 [HP Cloud Recovery Download Tool](#page-20-0) 建立復原媒體(僅限特定產 品)。

 $\ddot{\mathbb{B}}$  附註: 如果您無法自行建立復原媒體, 請聯絡支援人員以取得復原光碟。前往 [http://www.hp.com/support,](http://www.hp.com/support)選取您的國家/地區,然後依照畫面上的指示繼續執行。

若要復原系統:

- ▲ 插入 HP Recovery 媒體,然後重新啟動電腦。
- 附註:HP 建議您在取得並使用 HP 復原光碟前,依照位於第 15 頁的還原和復原方法還原電腦。相較於 使用 HP 復原光碟,使用最近的備份可讓電腦更快恢復運作狀態。在系統還原後,重新安裝自初始購 買以來發佈的所有作業系統軟體可能會是漫長的過程。

### 變更電腦開機順序

如果您的電腦無法使用 HP Recovery 媒體重新啟動,您可以變更電腦開機順序,即 BIOS 中列出啟動資訊 的裝置順序。您可以選取光碟機或 USB 快閃磁碟機,視您的 HP Recovery 媒體所在位置而定。

 $\hat{U}$  重要: 針對配備可拆卸式鍵盤的平板電腦,請先將平板電腦連接至鍵盤底座,再開始這些步驟。

若要變更開機順序:

1. 插入 HP Recovery 媒體。

- <span id="page-22-0"></span>2. 存取系統啟動功能表。
	- 針對已連接鍵盤的電腦或平板電腦,請開啟或重新啟動電腦或平板電腦,快速按下 esc 鍵,然 後按下 f9 鍵以顯示開機選項。
	- 至於未隨附鍵盤的平板電腦,請開啟或重新啟動平板電腦,接著迅速按住調高音量按鈕,然後 選取 f9。

‒ 或 –

開啟或重新啟動平板電腦,接著迅速按住調低音量按鈕,然後選取 f9。

3. 選取您想用來開機的光碟機或 USB 快閃磁碟機,接著依照畫面上的指示繼續執行。

# 使用 HP Sure Recover (僅限特定產品)

特定電腦機型配置了 HP Sure Recover,這是一種內建於硬體及軟體的電腦作業系統 (OS) 復原解決方案。 HP Sure Recover 無需安裝復原軟體即可完整復原 HP 作業系統映像。

透過使用 HP Sure Recover, 管理員或使用者可復原系統並安裝:

- 最新版本的作業系統
- 平台特定裝置驅動程式
- 軟體應用程式 (如有自訂映像)

若要取得 HP Sure Recover 的最新說明文件,請前往 [http://www.hp.com/support。](http://www.hp.com/support)依照畫面上的指示尋 找您的產品並找出相關的說明文件。

# <span id="page-23-0"></span>5 設定 Linux

本章說明如何設定和還原 Linux 作業系統。

- $\hat{D}$  重要:在成功安裝作業系統前,請勿將選用硬體或協力廠商裝置新增至電腦。新增硬體可能會導致錯 誤,並讓您無法正確安裝作業系統。
- [附註:設定作業系統後,請確定已安裝最新的](#page-25-0) BIOS、驅動程式和軟體更新。請參閱位於第 19 頁的更 新電腦。

# Linux-ready 系統

Linux-ready 選項可提供預先載入最少功能之作業系統(例如 FreeDOS)的系統。其適用於客戶在系統送 達時即可安裝作業系統的情況。該選項不包括任何作業系統的授權。

Linux-ready 選項不包括 Linux 作業系統,您必須自行提供該作業系統。您可以向廠商購買商用 Linux 發 佈版本,例如 Red Hat® 和 SUSE。您也可以免費取得各種其他 Linux 發佈版本(例如 Ubuntu)。若要檢 視 HP 評估的組態設定和作業系統,請前往 [http://www.hp.com/support/linux\\_hardware\\_matrix。](http://www.hp.com/support/linux_hardware_matrix)

# 設定 Red Hat Enterprise Linux (RHEL)

HP 電腦上的各種 RHEL 版本都已通過 Red Hat 認證且受其支援。

如需特定平台 RHEL 支援的詳細資訊,請參閱 *Linux Hardware Matrix for HP Workstations*(HP 工作站的 Linux 硬體對照表), 網址為: http://www.hp.com/support/linux\_hardware\_matrix。

如需 HP 電腦 Red Hat 認證的相關資訊, 請前往 [https://access.redhat.com/ecosystem,](https://access.redhat.com/ecosystem) 選取 Certified Hardware(認證硬體),然後依照畫面上的指示繼續執行。

此外,如果 HP 已在 HP 工作站上測試並封裝與 Red Hat Enterprise Linux 安裝相容的所選協力廠商專屬驅 [動程式,您可以直接從](#page-24-0) <http://www.hp.com/support> [取得這些項目,如位於第](#page-24-0) 18 頁的專屬顯示卡驅動 程式所述。

# 設定 SUSE Linux Enterprise Desktop (SLED)

HP 電腦上的各種 SLED 版本都已通過 SUSE 認證且受其支援。

如需詳細資訊,請前往 SUSE 認證公告欄搜尋頁面,網址為: [https://www.suse.com/yessearch/Search.jsp。](https://www.suse.com/yessearch/Search.jsp)

此外,如果 HP 已在 HP 工作站上測試並封裝與 SUSE Linux Enterprise Desktop 安裝相容的所選協力廠商 [專屬驅動程式,您可以直接從](#page-24-0) <http://www.hp.com/support> [取得這些項目,如位於第](#page-24-0) 18 頁的專屬顯示 卡驅動程式所述。

# 設定 Ubuntu

HP 電腦上的各種 Canonical 版本都已通過 Ubuntu 認證且受其支援。

<span id="page-24-0"></span>如需詳細資訊, 請前往 Ubuntu Desktop 認證硬體搜尋頁面 (網址為: [http://www.ubuntu.com/certification/desktop\)](http://www.ubuntu.com/certification/desktop),並搜尋您的電腦產品。您可以從 <http://www.ubuntu.com>免費取得 Ubuntu。

# 開放原始碼顯示卡驅動程式

Linux 作業系統的大部分發佈版本都可透過內建於核心和較高層級圖形應用程式的軟體技術組合,例如 顯示伺服器(Xorg、Wayland)和顯示管理員(Gnome、KDE),支援圖形硬體。

圖形硬體行為取決於透過連接之顯示硬體取得的執行核心和時序資訊的設定。核心無法針對可用的顯示 硬體正確校準圖形硬體的初始化時,結果可能會導致顯示器螢幕變形或空白。

HP 提供的 Ubuntu Linux 驅動程式光碟依賴相同的機制,以滿足安裝期間的相依性。因此您需要相同的 網際網路存取,也需要可從目前的使用者工作階段提高至系統管理員權限。

下列期間可能會發生與開放原始碼顯示卡驅動程式的互動:

- 下載之 Linux 發佈版本媒體的圖形互動安裝工作階段。
- 無法透過廠商專屬的顯示卡驅動程式補充 Linux 安裝的使用。

如果顯示器螢幕無法使用,HP 建議將 nomodeset 選項新增至核心開機參數,以隱藏模式設定驅動程式 行為,並設定替代相容顯示器驅動程式的使用優先順序。您通常可以將此參數的持續性包含編輯(適用 於開機載入器的 grub 系統)至通常可在下列位置中找到之組態設定檔案中的核心開機參數:/etc/ default/grub。請參閱發佈版本的說明文件以取得開機載入器設定參數。

# 專屬顯示卡驅動程式

請閱讀本節以瞭解專屬顯示卡驅動程式。

大部分的 HP 電腦都配備經 HP 仔細驗證的顯示卡。如需支援的顯示卡清單,請參閱 *Linux Hardware Matrix for HP Workstations* (HP 工作站的 Linux 硬體對照表), 網址為: http://www.hp.com/support/linux\_hardware\_matrix •

附註:並非所有電腦都支援所有顯示卡。低功耗電腦通常對耗電量大的顯示卡有所限制。

HP 支援協力廠商專屬顯示卡驅動程式。如需已測試的驅動程式,請前往 [http://www.hp.com/support,](http://www.hp.com/support) 並依照畫面上的指示尋找您的產品和找到說明文件。

由於這些專屬驅動程式並非開放原始碼,因此並非 RHEL、SLED 或 Ubuntu 發佈版本的標準配備。廠商直 接支援比 HP 支援網站所列版本更新的驅動程式修訂版。

# <span id="page-25-0"></span>6 更新電腦

HP 持續致力於提升您的整體電腦體驗。為確保電腦可使用這些最新的增強功能,HP 建議您定期安裝最 新的 BIOS、驅動程式和軟體更新。

第一次成功啟動電腦後,請遵循下列準則以確定電腦保持最新狀態:

- 請確定您已載入最新的系統 BIOS。請參閱位於第 19 頁的更新 BIOS。
- 請確定您擁有系統的最新驅動程式。請參閱位於第 20 [頁的升級裝置驅動程式。](#page-26-0)
- 請熟悉可用的 HP 資源。請參閱位於第 23 [頁的線上支援。](#page-29-0)
- 請考慮在<https://h41369.www4.hp.com/alerts-signup.php>訂閱驅動程式通知。

# 更新 BIOS

為發揮最佳效能,請判斷電腦上的 BIOS 版本,並視需要進行升級。

# 判斷目前的 BIOS 版本

本節說明如何判斷目前的 BIOS 版本。

若要判斷目前的 BIOS 版本:

- 1. 在啟動期間按下 esc。
- 2. 按下 f10 以進入 Computer Setup (F10)。
- 3. 選取 Main(主功能表),然後選取 System Information(系統資訊)。記下電腦系統 BIOS 版本。
- 附註:如需 BIOS 升級程序和 Computer Setup (F10) BIOS 功能表設定,請參閱 *Maintenance and Service Guide*(《維護與維修指南》),網址為[:http://www.hp.com/support。](http://www.hp.com/support)依照指示尋找您的產品,然後 選取使用手冊。

# 升級 BIOS

請依照下列指示找到並下載可用的最新 BIOS 版本,其中包括最新的增強功能。

- 1. 前往 [http://www.hp.com/support,](http://www.hp.com/support) 並選取您的產品。
- 2. 選取軟體與驅動程式,並依照指示找到電腦可用的最新 BIOS 版本。
- 3. 比較電腦上的 BIOS 版本與網站上的 BIOS 版本 (請參閱位於第19 頁的判斷目前的 BIOS 版本)。如 果網站上的 BIOS 版本與系統上的版本相同,便不需要採取進一步動作。
- 4. 如果網站上的 BIOS 版本比系統上的版本更新,請下載適合電腦的版本。依照版本資訊中的指示完 成安裝。

# <span id="page-26-0"></span>升級裝置驅動程式

若要瞭解如何升級裝置驅動程式,請閱讀本節。

若要安裝周邊裝置(例如印表機、顯示器介面卡或網路介面卡),請確認您已載入最新的裝置驅動程 式。如果您透過 HP 購買裝置,請前往 HP 網站以下載該裝置的最新驅動程式。這些驅動程式經測試, 可確保裝置和 HP 電腦之間達到最佳的相容性。

如果您並未向 HP 購買裝置,HP 建議您先前往 HP 網站,以查看該裝置及其驅動程式是否已通過 HP 電腦 相容性的測試。如果沒有可用的驅動程式,請前往裝置製造商的網站,以下載最新驅動程式。

若要升級裝置驅動程式:

- 1. 前往 [http://www.hp.com/support,](http://www.hp.com/support)並選取您的產品。
- 2. 依照指示找到電腦可用的最新驅動程式。

如果找不到所需的驅動程式,請參閱周邊裝置製造商的網站。

# <span id="page-27-0"></span>7 維護、診斷和輕微疑難排解

本節提供維護、診斷和輕微疑難排解的相關資訊。

# 關閉電腦

若要正確關閉電腦,請關閉作業系統軟體。

- 重要:按住電源按鈕以關閉電腦可能會導致使用者資料遺失,且可能會損壞儲存裝置。如果系統變得 不穩定且沒有其他可用的替代方案,重新啟動電腦後,請為系統提供足夠的時間讓其完全喚醒。這可 能需要幾分鐘的時間,特別是容量較大的裝置或固態裝置。
	- ▲ 依序選取開始按鈕、電源按鈕和關機。

# 如果您遇到問題

若要診斷並解決問題,HP 建議採用循序漸進的疑難排解方法。

- 目測檢驗
- 閃爍或嗶聲代碼
- 基本疑難排解,包括 HP PC Hardware Diagnostics
- HP 支援
- 系統還原和復原

下列章節會說明這些疑難排解策略。

# 如需更多資訊

如需更多疑難排解的相關資訊,請閱讀本節。

您可以在完整的 *Maintenance and Service Guide*(《維修與服務指南》)(僅提供英文版,可於 <http://www.hp.com/support>取得)中找到更多疑難排解資訊。依照指示尋找您的產品,然後選取**使用** 手冊。

### 目測檢驗

如果使用電腦、顯示器或軟體時遇到問題,在進一步採取動作之前,請參閱下列一般建議以協助您找出 問題並解決問題。

#### 啟動時

本節概述電腦無法啟動時要檢查的項目。

請確認是否已將電腦連接至正常運作的 AC 插座。

- <span id="page-28-0"></span>啟動電腦前,請取出所有光碟和 USB 快閃磁碟機。
- 請確認電腦是否已開啟,且電源指示燈是否已亮起。
- 如果您已安裝原廠安裝以外的作業系統,請前往 http://www.hp.com/qo/quickspecs, 以確認系統是 否支援該作業系統。
- 請確認顯示器面板是否已亮起。
- 如果您擁有選用的外接式顯示器:
	- 請確認是否已將顯示器連接至正常運作的 AC 插座。
	- 請確認顯示器電源指示燈是否已亮起。
	- 如果顯示器畫面昏暗,請調高亮度和對比控制項。

#### 運作期間

本節概述可檢查使用電腦時是否發生問題的各種項目。

- 電腦的嗶聲和閃爍指示燈為錯誤代碼,可協助您診斷問題。如需有關解讀這些代碼的詳細資訊,請 參閱電腦 *Maintenance and Service Guide*(《維護與維修指南》)中的 *Diagnostic light and audible (beep) codes*(診斷指示燈和音效(嗶聲)代碼)一節。
- 按住任何按鍵。如果系統發出嗶聲,則表示鍵盤正常運作。
- 檢查所有纜線是否已鬆脫或未正確連接。
- 按下電源按鈕或鍵盤上的任何按鍵以喚醒電腦。如果系統持續處於待機狀態,請按住電源按鈕至少 4 秒以關閉系統。然後再次按下電源按鈕以重新啟動系統。

如果無法關閉系統,請拔除電源線,等待數秒,然後再次插入電源線。如果系統並未重新啟動,請 按下電源按鈕。

- 請確定已安裝所有必要的裝置驅動程式。例如,如果您已連接印表機,則必須安裝印表機驅動程 式。
- 若是使用網路,請使用另一條纜線將電腦連接至網路。如果您仍無法連線,則可能是網路插頭發生 問題。
- 如果最近曾新增硬體,請移除該硬體,以查看電腦是否可正常運作。
- 如果最近曾安裝新軟體,請解除安裝該軟體,以查看電腦是否可正常運作。
- 如果 All-in-One 電腦的顯示器面板空白,請開啟電腦並確定已連接系統主機板和顯示器面板之間的 纜線兩端。如果您使用顯示卡,請確認是否已正確安裝顯示卡。
- 升級 BIOS。新版 BIOS 可能支援新功能或修復問題。
- 如需詳細資訊,請參閱 *Maintenance and Service Guide*(《維護與維修指南》)中的疑難排解章節, 網址為[:http://www.hp.com/support。](http://www.hp.com/support)依照指示尋找您的產品,然後選取**使用手冊**。

### 客戶自行維修

在客戶自行維修計畫中,您可以訂購更換零件,並在沒有現場 HP 技術協助的情況下安裝零件。

<span id="page-29-0"></span>某些元件可能需要客戶自行維修。如需詳細資訊,請前往 [http://www.hp.com/go/selfrepair,](http://www.hp.com/go/selfrepair) 並選取您 的產品。

附註:某些元件不符合客戶自行維修條件,且必須送回 HP 進行維修。嘗試拆下或維修這些元件前, 請致電支援以取得進一步指示。

### 閃爍或嗶聲代碼:解讀 POST 診斷指示燈和音效代碼

如果電腦的電源指示燈正在閃爍或您聽到嗶聲,請參閱 *Maintenance and Service Guide*(《維修指南》) (僅提供英文版)以取得解讀和建議的動作。

### 基本疑難排解

如需基本疑難排解秘訣,請閱讀本節。

警告!將電腦連接至 AC 電源時,系統主機板便會通電。為降低電擊、灼熱表面或兩者同時傷害人體的 風險,請務必從牆壁插座拔除電源線,並等待內部系統元件冷卻後再觸碰該元件。

如果電腦發生問題,致電技術支援前,請嘗試先前章節所述和此處摘述的適當解決方案,以嘗試找出確 切問題。

- 如果螢幕空白,如果電腦具有其他可用的視訊連接埠,請將顯示器纜線連接至該連接埠,或是將顯 示器更換為已知可正常運作的顯示器。
- 如果顯示器透過纜線轉接器進行連接(例如 DP 轉 DVI 轉接器),請將轉接器更換為已知可正常運 作的轉接器。
- 若是使用網路:
	- 使用不同的網路線將電腦連接至網路。
	- 以不同的纜線將不同的電腦連接至網路。

如果問題仍未解決,則可能是電腦的網路接頭或網路牆上插孔故障。

- **如果最近曾新增硬體,請移除該硬體**。
- **\_如果最近曾安裝新軟體,請解除安裝該軟體。**
- 如果已將 USB 儲存裝置連接至電腦,請拔除裝置。
- $\,$  如果電腦可以開啟,但作業系統無法啟動,請執行 HP PC Hardware Diagnostics 開機前診斷公用程 式。請參閱位於第 26 頁的使用 [HP PC Hardware Diagnostics](#page-32-0)。

### HP 支援

本節概述聯絡 HP 支援的數種方式。

#### 線上支援

線上支援資源包括線上疑難排解工具、技術知識庫、驅動程式和修正程式下載、線上社群及產品變更通 知服務。

您也可以使用下列網站:

● <http://www.hp.com>—提供實用的產品資訊。

<span id="page-30-0"></span>● <http://www.hp.com/support>—提供最新的線上說明文件、全球技術支援,以及電腦的軟體和驅動程 式存取。

#### 電腦客戶支援

若要尋找不同類型的疑難排解主題,請依照下列步驟繼續執行。

- 1. 前往 [http://www.hp.com/support。](http://www.hp.com/support)
- 2. 搜尋您的產品。
- 3. 選取疑難排解。
- 4. 選取要疑難排解的問題。

#### 諮詢建議、公告和注意事項

前往 HP 支援網站以找到諮詢建議、公告和注意事項。

- 1. 前往 [http://www.hp.com/support。](http://www.hp.com/support)
- 2. 選取您的產品。
- 3. 選取諮詢建議或公告和注意事項。
- 4. 選取要檢視的項目。

#### 產品變更通知

產品變更通知 (PCN) 是對 30 至 60 天內製造流程中將生效之產品變更的主動通知。

在需要變更產品前,PCN 會提前通知您產品的變更,例如您可能要下載的 BIOS 更新版本。若要檢視 PCN 清單,請前往產品的公告和注意事項頁面。

#### 致電支援

您有時候可能會遇到需要支援才能解決的問題。致電支援前,請採取下列動作進行準備。

- 確定電腦隨時可用。
- 寫下電腦序號、產品編號、機型名稱和型號,並放在身邊備用。標籤會提供此資訊。標籤可能位於 電腦底部、電腦後面板或底蓋下方。
- 記下任何適用的錯誤訊息。
- 記下任何附加元件選項。
- 記下作業系統。
- 記下任何協力廠商硬體或軟體。
- 記下電腦正面(直立式和平躺式配置)或側面(All-in-One 配置)任何閃爍指示燈的詳細資料。
- 記下發生問題時正在使用的應用程式。

附註:致電尋求服務或支援時,其可能會要求您提供電腦的產品編號(例如:PS988AV)。如果電腦 具有產品編號,其通常位於電腦 10 或 12 位數序號旁邊。

如需支援電話號碼,請前往 [http://www.hp.com/support,](http://www.hp.com/support)選取**聯絡支援人員**,然後依照畫面上的指示 繼續執行。

# <span id="page-31-0"></span>尋找保固資訊

如果您並未收到電腦隨附的書面保固,則可以其他方式找到保固資訊。

1. 依序選取開始按鈕、說明及支援和 HP Documentation。

#### – 或 –

- 2. 前往 [http://www.hp.com/go/orderdocuments。](http://www.hp.com/go/orderdocuments)
- 重要:您必須連線至網際網路才能存取保固的最新版本。

HP Care Pack 服務提供升級的服務層級, 以延長和擴展標準產品保固。

 $\ddot{\mathbb{F}}$  附註: 如需銷售資訊和保固升級 (HP Care Pack), 請致電當地授權服務提供者或代理商。

# <span id="page-32-0"></span>8 使用 HP PC Hardware Diagnostics

您可以使用 HP PC Hardware Diagnostics 公用程式來判斷您的電腦硬體是否運作正常。這三個版本分別是 HP PC Hardware Diagnostics Windows、HP PC Hardware Diagnostics UEFI(整合可延伸韌體介面),以及 名為 Remote HP PC Hardware Diagnostics UEFI 的韌體功能(僅限特定產品)。

# 使用 HP PC Hardware Diagnostics Windows(僅限特定產品)

HP PC Hardware Diagnostics Windows 是一款以 Windows 為基礎的公用程式,可讓您執行診斷測試來判斷 電腦硬體是否運作正常。此工具是在 Windows 作業系統中執行,用以診斷硬體故障。

若您的電腦上尚未安裝 HP PC Hardware Diagnostics Windows,您必須先行下載並進行安裝。若要下載 HP PC Hardware Diagnostics Windows, 請參閱位於第 27 頁的下載 [HP PC Hardware Diagnostics Windows](#page-33-0)。

# 使用 HP PC Hardware Diagnostics Windows 硬體故障 ID 代碼

當 HP PC Hardware Diagnostics Windows 偵測到需要更換硬體的故障時,會產生一組 24 位數的故障 ID 代 碼,供進行特定元件的測試。針對互動測試(如鍵盤、滑鼠或音訊及視訊調色盤等),您必須先執行疑 難排解步驟,然後才能收到故障 ID。

- ▲ 在收到故障 ID 後,您有多種處理方式可選擇:
	- 選取下一步開啟事件自動化服務 (EAS) 頁面,您可在此登錄情況。

– 或 –

● 使用您的行動裝置掃描 OR 碼,此舉會引導您前往 EAS 頁面,您可在此登錄情況。

– 或 –

● 選取 24 位數故障 ID 旁邊的方塊來複製故障代碼,然後將其傳送給支援部門。

#### 存取 HP PC Hardware Diagnostics Windows

安裝 HP PC Hardware Diagnostics Windows 後,您可以從「開始」功能表或 HP Support Assistant 存取該程 式。

### 從「開始」功能表存取 HP PC Hardware Diagnostics Windows

安裝 HP PC Hardware Diagnostics Windows 後,請依照下列步驟存取該程式。

- 1. 選取**開始**按鈕,然後選取**所有應用程式**(僅限特定產品)。
- 2. 選取 HP PC Hardware Diagnostics for Windows。
- 3. 在工具開啟時,選取要執行的診斷測試類型,然後依照畫面上的指示繼續執行。

 $\mathbb{P}$  附註: 若要停止診斷測試,請選取取消。

### <span id="page-33-0"></span>從 Support Assistant 存取 HP PC Hardware Diagnostics Windows

安裝 HP PC Hardware Diagnostics Windows 後,請依照下列步驟從 HP Support Assistant 存取該程式。

1. 從工作列選取「搜尋」圖示(僅限特定產品),輸入 support,然後選取 HP Support Assistant 應用 程式。

– 或 –

選取工作列中的問號圖示(僅限特定產品)。

- 2. 選取疑難排解和修正或修正和診斷。
- 3. 選取診斷,然後選取 HP PC Hardware Diagnostics Windows。
- 4. 在工具開啟時,選取要執行的診斷測試類型,然後依照畫面上的指示繼續執行。
- 学 附註:若要停止診斷測試,請選取取消。

## 下載 HP PC Hardware Diagnostics Windows

HP PC Hardware Diagnostics Windows 下載說明僅提供英文版。由於我們僅提供 .exe 檔案, 因此您必須使 用 Windows 電腦下載此工具。

#### 從 HP 下載 HP PC Hardware Diagnostics Windows 的最新版本

若要從 HP 下載 HP PC Hardware Diagnostics Windows,請依照下列步驟繼續執行。

- 1. 前往 [http://www.hp.com/go/techcenter/pcdiags。](http://www.hp.com/go/techcenter/pcdiags)此時會顯示 HP PC Hardware Diagnostics 首頁。
- 2. 選取下載 HP Diagnostics Windows,然後選取要下載至您的電腦或 USB 快閃磁碟機的特定版本 Windows 診斷工具。

該工具會下載至選取的位置。

#### 從 Microsoft Store 下載 HP PC Hardware Diagnostics Windows

您可以從 Microsoft Store 下載 HP PC Hardware Diagnostics Windows。

- 1. 選取桌面上的 Microsoft Store 應用程式,或選取工作列中的「搜尋」圖示(僅限特定產品),然後 輸入 Microsoft Store。
- 2. 在 Microsoft Store 搜尋方塊中輸入 HP PC Hardware Diagnostics Windows。
- 3. 依照畫面上的指引繼續執行。

系統會將工具下載至所選取的位置。

#### 依產品名稱或編號(僅限特定產品)下載 HP PC Hardware Diagnostics Windows

您可以依產品名稱或編號下載 HP PC Hardware Diagnostics Windows。

- 附註:針對某些產品,您可能必須使用產品名稱或編號,才能將軟體下載至 USB 快閃磁碟機。
	- 1. 前往 [http://www.hp.com/support。](http://www.hp.com/support)
	- 2. 選取軟體與驅動程式,選取您的產品類型,然後在顯示的搜尋方塊中輸入產品名稱或編號。

<span id="page-34-0"></span>3. 在診斷區段中,選取下載,然後依照畫面上的指示選取要下載至電腦或 USB 快閃磁碟機的特定 Windows 診斷版本。

系統會將工具下載至所選取的位置。

### 安裝 HP PC Hardware Diagnostics Windows

若要安裝 HP PC Hardware Diagnostics Windows,請瀏覽至電腦或 USB 快閃磁碟機上儲存所下載之 .exe 檔 案的資料夾,按兩下 .exe 檔案,然後依照畫面上的指示進行操作。

# 使用 HP PC Hardware Diagnostics UEFI

HP PC Hardware Diagnostics UEFI(整合可延伸韌體介面)可讓您執行診斷測試以判斷電腦硬體是否正常 運作。此工具獨立於作業系統執行,可區隔硬體故障與作業系統或其他軟體元件所導致的問題。

 $\left| \mathbb{B}\right\rangle$  附註:由於我們僅提供 .exe 檔案,因此針對某些產品,您必須使用 Windows 電腦和 USB 快閃磁碟機下 載和建立 HP UEFI [支援環境。如需詳細資訊,請參閱位於第](#page-35-0) 29 頁的下載 HP PC Hardware Diagnostics UEFI 到 USB 快閃磁碟機。

如果電腦無法開機進入 Windows, 您可以使用 HP PC Hardware Diagnostics UEFI 診斷硬體問題。

### 使用 HP PC Hardware Diagnostics UEFI 硬體故障 ID 代碼

當 HP PC Hardware Diagnostics UEFI 偵測到需要更換硬體的故障時,會產生一個 24 位數的故障 ID 代碼。

如需解決問題方面的協助:

▲ 選取聯絡 HP 並接受 HP 隱私權免責聲明,然後使用行動裝置掃描於下個畫面出現的故障 ID 代碼。 HP 客戶支援 — 服務中心頁面隨即出現,且會自動填入您的故障 ID 及產品編號。請依照畫面上的 指示進行操作。

– 或 –

聯絡支援人員,並將故障 ID 代碼提供給對方。

- $|\mathbb{P}\rangle$  附註:若要在可轉換電腦上啟動診斷,您的電腦必須處於筆記型電腦模式,且必須使用與筆記型電腦 相連的鍵盤。
- $\mathbb{R}^n$  附註: 如果在執行診斷測試時需要將其停止,請按下 esc 鍵。

#### 啟動 HP PC Hardware Diagnostics UEFI

若要啟動 HP PC Hardware Diagnostics UEFI, 請依照下列步驟進行操作。

- 1. 開啟或重新啟動電腦,快速按下 esc 鍵。
- 2. 按下 f2。

BIOS 會依照下列順序,搜尋三個位置以找出診斷工具:

- a. 已連接的 USB 快閃磁碟機
- $\stackrel{\mathrm{def}}{\sim}$  附註:若要下載 HP PC Hardware Diagnostics UEFI 工具到 USB 快閃磁碟機,請參閱位於第 29 頁的下載 [HP PC Hardware Diagnostics UEFI](#page-35-0) 的最新版本。
- <span id="page-35-0"></span>b. 硬碟
- c. BIOS
- 3. 在診斷工具開啟時,請選取語言,接著選取要執行的診斷測試類型,然後依照畫面上的指示進行 操作。

## 下載 HP PC Hardware Diagnostics UEFI 到 USB 快閃磁碟機

在某些情況下,下載 HP PC Hardware Diagnostics UEFI 到 USB 快閃磁碟機會相當有幫助。

- 預先安裝映像中不包括 HP PC Hardware Diagnostics UEFI。
- HP 工具分割區中不包括 HP PC Hardware Diagnostics UEFI。
- 硬碟已受損。

 $\left\vert \mathbb{B}\right\rangle$  附註:我們僅提供英文版的 HP PC Hardware Diagnostics UEFI 下載說明,且由於我們僅提供 .exe 檔案, 因此您必須使用 Windows 電腦下載和建立 HP UEFI 支援環境。

#### 下載 HP PC Hardware Diagnostics UEFI 的最新版本

若要將 HP PC Hardware Diagnostics UEFI 的最新版本下載至 USB 快閃磁碟機,請遵循本程序進行。

- 1. 前往 [http://www.hp.com/go/techcenter/pcdiags。](http://www.hp.com/go/techcenter/pcdiags)此時會顯示 HP PC Hardware Diagnostics 首頁。
- 2. 選取下載 HP Diagnostics UEFI, 然後選取執行。

#### 依照產品名稱或編號(僅限特定產品)來下載 HP PC Hardware Diagnostics UEFI

您可依產品名稱或編號(僅限特定產品)將 HP PC Hardware Diagnostics UEFI 下載至 USB 快閃磁碟機。

- 附註:針對部分產品,您可能需要使用產品名稱或編號來下載軟體至 USB 快閃磁碟機。
	- 1. 前往 [http://www.hp.com/support。](http://www.hp.com/support)
	- 2. 輸入產品名稱或編號,選擇您的電腦,然後選擇您的作業系統。
	- 3. 在診斷區段中,依照畫面上的指示來為您的電腦選取並下載特定版本的 UEFI Diagnostics。

# 使用 Remote HP PC Hardware Diagnostics UEFI 設定(僅限特定產 品)

Remote HP PC Hardware Diagnostics UEFI 是一項韌體 (BIOS) 功能, 可將 HP PC Hardware Diagnostics UEFI 下載至您的電腦。接著其就能在您的電腦上執行診斷,然後可能會將結果上傳至預先設定的伺服器。

如需關於 Remote HP PC Hardware Diagnostics UEFI 的更多資訊, 請前往 [http://www.hp.com/go/techcenter/pcdiags,](http://www.hp.com/go/techcenter/pcdiags)然後選擇瞭解更多。

# 下載 Remote HP PC Hardware Diagnostics UEFI

Remote HP PC Hardware Diagnostics UEFI 也可以 SoftPaq 形式下載至伺服器。

### <span id="page-36-0"></span>下載 Remote HP PC Hardware Diagnostics UEFI 的最新版本

您可以下載 HP PC Hardware Diagnostics UEFI 最新版本到 USB 快閃磁碟機。

- 1. 前往 [http://www.hp.com/go/techcenter/pcdiags。](http://www.hp.com/go/techcenter/pcdiags)此時會顯示 HP PC Hardware Diagnostics 首頁。
- 2. 選取下載 Remote Diagnostics,然後選取執行。

#### 依產品名稱或編號下載 Remote HP PC Hardware Diagnostics UEFI

您可以依產品名稱或編號下載 Remote HP PC Hardware Diagnostics UEFI。

#### $\mathbb{B}^*$  附註: 針對某些產品,您可能需要使用產品名稱或編號, 才能下載軟體。

- 1. 前往 [http://www.hp.com/support。](http://www.hp.com/support)
- 2. 選取**軟體與驅動程式**,選取您的產品類型,然後在顯示的搜尋方塊中輸入產品名稱或編號,選取 您的電腦,然後選取您的作業系統。
- 3. 在診斷區段中,依照畫面上的指示選取並下載適用於該產品的**遠端 UEFI** 版本。

## 自訂 Remote HP PC Hardware Diagnostics UEFI 設定

透過在 Computer Setup (BIOS) 中使用 Remote HP PC Hardware Diagnostics 設定,您可以進行多種自訂設 定。

- 設定執行自動診斷的排程。您也可以透過選取**執行 Remote HP PC Hardware Diagnostics**,在互動模式 下立即啟動診斷。
- 設定下載診斷工具的位置。此功能提供從 HP 網站或預先設定的伺服器存取工具的權限。您的電腦 不需要傳統的本機儲存裝置(例如硬碟或 USB 快閃磁碟機)便可執行遠端診斷。
- 設定測試結果的儲存位置。您也可以設定用於上傳的使用者名稱和密碼。
- 顯示先前執行的診斷狀態資訊。

若要自訂 Remote HP PC Hardware Diagnostics UEFI 設定, 請遵循下列步驟:

- 1. 開啟或重新啟動電腦,當 HP 標誌出現時,按下 f10 鍵以進入 Computer Setup(電腦設定)。
- 2. 選取 Advanced(進階),然後選取 Settings(設定)。
- 3. 進行自訂選取。
- 4. 選取 Main(主功能表),然後選取 Save Changes and Exit(儲存變更並結束)以儲存設定。

電腦重新啟動後,您的變更便會生效。

# 電腦操作準則、例行維護和搬運前準備工作

請遵循這些準則以確保您電腦的最佳效能及使用壽命。

# 操作準則與例行維護

HP 已制定準則以協助您正確設定和維護電腦及顯示器。

讓電腦遠離濕氣過重、陽光直射、過熱或過冷的環境。

- <span id="page-37-0"></span>在堅固、水平的表面上操作電腦。在電腦所有的通風口側和顯示器上,保留 10.2 公分(4 英吋)的 空間,以讓空氣流通。
- 請勿擋住任何通風孔或進氣孔,而讓空氣無法流入電腦。請勿在放下鍵盤腳架的情況下,將鍵盤直 接置於桌上型電腦裝置正面,否則也會限制空氣流通。
- 請勿在拆下存取面板或任何擴充卡插槽擋板的情況下操作電腦。
- 請勿將多台電腦堆疊放置或放在過於靠近的位置,否則會受彼此的循環空氣或熱氣所影響。
- 若要在個別機櫃中操作電腦,機櫃必須具有進氣孔和通風孔,且先前的操作準則也仍然適用。
- 讓電腦和鍵盤遠離任何液體。
- 請勿以任何材料蓋住顯示器的通風槽。
- 安裝或啟用作業系統或其他軟體的電源管理功能,包括睡眠狀態。
- 進行下列工作前,請先關閉電腦:
	- 視需要以柔軟濕布擦拭電腦外殼。清潔產品可能會導致表面處理褪色或受損。請參閱位於第 31 頁的清除電腦的灰塵和碎屑中的建議步驟,對會頻繁觸碰到的電腦外觀表面進行清潔。將 [灰塵及碎屑清理乾淨後,您也可以使用消毒劑來清潔表面。請參閱位於第](#page-38-0) 32 頁的使用消毒劑 清潔電腦中的指導方針,協助防止有害細菌與病毒傳播。
	- 偶爾清潔電腦所有通風側的通風孔。棉絮、灰塵及其他異物會堵塞通風孔,並限制空氣流通。

## 清潔電腦

定期清潔您的電腦,清除灰塵及碎屑,讓您的裝置能持續以最佳狀態運作。請參照下列資訊,安全地清 潔電腦的外觀表面。

#### 清除電腦的灰塵和碎屑

以下是清潔電腦灰塵和碎屑的建議步驟。

- 1. 清潔表面時,請戴上乳膠製的一次性手套(如果對乳膠過敏,請戴上丁腈手套)。
- 2. 關閉裝置並拔除電源線及其他連接的外部裝置。從無線鍵盤等項目中取出任何已安裝的電池。
- $\Delta$  注意:為避免電擊或元件受損,請勿在產品開啟或連接電源時進行清潔。
- 3. 以水沾濕超細纖維布料。所用的布應該微濕,但不應濕透。
- 【2》重要:為避免表面受損,請避免使用砂布、毛巾和紙巾。
- 4. 以沾濕的布輕輕擦拭產品外殼。
- $\hat{I}$ 》重要:讓產品遠離任何液體。避免讓任何開口受潮。如果液體進入 HP 產品內,可能會導致產品損 壞。請勿將液體直接噴灑於產品。請勿使用包含過氧化氫或漂白劑的噴霧劑、溶劑、研磨劑或清 潔劑,否則可能會導致表面處理受損。
- 5. 從顯示器開始(如果適用)。請朝相同方向小心擦拭,並從顯示器頂端移至底部。最後擦拭任何 彈性纜線,例如電源線、鍵盤纜線和 USB 纜線。
- 6. 清潔後,請確定表面已完全風乾再開啟裝置。

<span id="page-38-0"></span>7. 每次清潔後,請丟棄手套。取下手套後,請立即清潔雙手。

請參閱位於第 32 頁的使用消毒劑清潔電腦以取得清潔頻繁觸碰之電腦外部表面的建議步驟,協助防 止有害細菌和病毒傳播。

#### 使用消毒劑清潔電腦

世界衛生組織 (WHO) 建議,對表面進行清潔然後消毒,是預防病毒性呼吸道疾病及有害細菌傳播的最佳 做法。

使用位於第 31 [頁的清除電腦的灰塵和碎屑中](#page-37-0)的步驟將電腦外觀表面清潔乾淨後,您也可以使用消毒劑 來清潔表面。在 HP 的清潔指導方針中所提及的消毒劑,是指成分為 70% 異丙醇及 30% 淨化水的酒精溶 液。此種溶液也稱為消毒酒精,而且大部分的店家均有販售。

對會頻繁觸碰到的電腦外觀表面進行消毒時,請遵循以下步驟進行處理:

- 1. 清潔表面時請戴上乳膠製一次性手套(如對乳膠成分過敏,可改戴丁腈手套)。
- 2. 將裝置關閉,然後拔除電源線及其他連接的外部裝置。將安裝在裝置(如無線鍵盤)內的所有電 池取出。

注意:為避免觸電或損害元件,絕對不可在電腦開機狀態下或通電時進行產品清潔。

- 3. 使用成分為 70% 異丙醇及 30% 淨化水的混合溶液將超細纖維擦拭布沾濕。擦拭布微微沾濕即可, 不應沾滿水。
- $\Delta$  注意:請勿使用下列任何化學物質或包含這些化學物質的溶液,包括噴霧式表面清潔劑:漂白 劑、過氧化物(包括過氧化氫)、丙酮、氨、乙醇、二氯甲烷,或是汽油、油漆稀釋劑、苯或甲 苯等任何石化原料。
- 重要:為避免對表面造成損傷,請不要使用研磨布、毛巾及紙巾。
- 4. 用沾濕的布輕輕擦拭產品外觀表面。
- $\dddot{\mathbb{D}}$  重要:不要讓產品接觸到液體。避免讓產品的任何開孔處受潮。如有液體滴入 HP 產品內部,有可 能會導致產品損壞。請勿直接將液體噴灑在產品上。不要使用包含過氧化氫或漂白劑成分的噴 劑、溶劑、研磨劑或清潔劑,以免對外觀表面造成損傷。
- 5. 從顯示器開始(如適用)。請朝同一個方向小心擦拭,並從顯示器頂端一直擦拭到底部。一直到 擦拭完所有柔性電纜(像電源線、鍵盤線,以及 USB 纜線等)為止。
- 6. 完成清潔後,請務必等到裝置表面已完全風乾,然後才開啟裝置。
- 7. 每次清潔完畢後,請將手套丟棄。脫下手套後,請立即洗手。

#### 搬運前準備工作

如果您必須搬運電腦,請依照下列秘訣保護設備安全。

- 1. 將硬碟檔案備份至外接式儲存裝置。請確定備份媒體在存放時或搬運途中,不會暴露在電子或磁 性脈衝下。
- $\mathbb{F}^\ast$  附註:系統電源關閉時,硬碟會自動鎖定。
- 2. 拆下並存放所有抽取式媒體。
- 3. 關閉電腦和外接式裝置。
- 4. 從 AC 插座拔除電源線,然後將其從電腦拔除。
- 5. 中斷系統元件和外接式裝置的電源,然後將其從電腦拔除。
- $\overline{B}$  附註:運送電腦前,請確定所有主機板都已正確卡入並固定於主機板插槽。
- 6. 將系統元件和外接式裝置裝入原始包裝盒或具有足以提供保護之包裝材質的類似包裝。

# <span id="page-40-0"></span>9 靜電放電

靜電釋放是指兩個物件接觸時釋放靜電的情況,例如,您走在地毯上或接觸金屬的門把手時,可能會受 到電擊。

從手指或其他靜電導體釋放的靜電可能會損壞電子元件。

- $\ddot{\mathbb{C}}$  重要:為避免損壞電腦、磁碟機/光碟機或遺失資訊,請遵守下列預防措施;
	- 如果移除或安裝指示指引您拔下電腦的電源,請先確定有正確接地。
	- 在準備安裝元件之前,請將元件放在所屬的防靜電容器中。
	- 避免觸碰接腳、導線和迴路。盡量少處理電子元件。
	- 使用無磁性的工具。
	- 在處理元件之前,請先碰觸未上漆的金屬表面,將身上的靜電釋放掉。
	- 如果取出元件,請將它放置在防靜電容器內。

# <span id="page-41-0"></span>10 無障礙

HP 的目標在於設計、生產和行銷所有人都能使用的產品、服務及資訊,上述項目可獨立使用,也可搭 配適當的第三方輔助技術 (AT) 裝置或應用程式使用。

# HP 與無障礙

HP 致力於將多元性、包容性與工作/生活融入公司文化當中,期盼在日常生活舉手投足之間皆能彰顯這 樣的價值。HP 努力打造包容的環境,該環境著重在讓人們與全世界強大的科技能量相互連結。

### 尋找您需要的技術工具

技術能釋放人類的潛能。輔助技術除去了阻礙,幫助您在家裡、工作時以及在社群中能夠獨立自主。輔 助技術有助於提升、維護並改進電子與資訊科技的各項功能。

如需更多資訊,請參閱位於第 36 [頁的尋找最佳輔助技術。](#page-42-0)

### HP 的承諾

HP 致力於提供身心障礙人士可以使用的無障礙產品和服務。這項承諾支持著公司的多元性目標,協助 確保所有人皆能享受技術帶來的各項優勢。

HP 的無障礙目標在於設計、生產和行銷所有人都能有效使用的產品和服務,包括身心障礙人士在內, 可獨立使用或搭配適當的輔具使用。

為了達成此目標,本無障礙政策制定了七大目標,做為 HP 採取行動的指導原則。所有 HP 主管與員工 都應支持這些目標,並依自身角色與責任身體力行:

- |提升 HP 對於無障礙議題的意識,並提供訓練,因應員工設計、生產、行銷及交付無障礙產品和服 務所需。
- $^{\circ}$ 制定產品和服務的無障礙準則,並交由產品開發小組在競爭力、技術與經濟方面可行的情況下,負 責實行這些準則。
- 讓身心障礙人士參與制定無障礙準則,以及設計和測試產品和服務的過程。
- 記載無障礙功能,並以容易取得的方式公開 HP 相關產品和服務的資訊。
- 與領先的輔助技術和解決方案提供者建立關係。
- 支持內部和外部研究與開發,改善與 HP 產品和服務相關的輔助技術。
- 支持業界無障礙標準與準則,並做出貢獻。

## 國際無障礙專業人員協會 (IAAP)

IAAP 是非營利協會,著重在透過網路、教育及認證促使無障礙產業更精進。其目標在於幫助無障礙專 業人員發展與精進其職涯,並且讓組織更容易將無障礙整合到其產品和基礎架構當中。

<span id="page-42-0"></span>身為創始會員,HP 與其他組織共同促進無障礙領域的發展。這項承諾支持著 HP 努力的無障礙目標,以 設計、生產及行銷身心障礙人士能夠有效利用的產品和服務。

IAAP 讓位於世界各地的個人、學生及組織能夠彼此聯繫、相互學習,使產業更茁壯。如果您有興趣瞭 解更多資訊,請前往<http://www.accessibilityassociation.org>加入線上社群、訂閱電子報,並瞭解會員 資格選項。

### 尋找最佳輔助技術

包括身心障礙人士或受到年齡相關限制的人在內,所有人都應能夠運用科技彼此溝通、自我表達,並與 世界聯繫。HP 致力於在 HP 內部以及客戶和合作夥伴之間提高無障礙意識。

無論是方便閱讀的大型字體、不需手動的語音辨識,或是為您的特殊狀況提供協助的任何其他輔助技 術,這些各式各樣的輔助技術都讓 HP 產品更容易使用。如何選擇?

#### 評估您的需要

技術能釋放您的潛能。輔助技術除去了阻礙,幫助您在家裡、工作時以及在社群中能夠獨立自主。輔助 技術 (AT) 有助於提升、維護並改進電子與資訊科技的各項功能。

有多種 AT 產品可供您選擇。您的 AT 評估應能讓您評估數項產品、回答您的問題,並且讓您更容易選擇 出最合乎您的狀況的解決方案。您會發現,有資格進行 AT 評估的專業人員來自各個不同領域,包括取 得證照或認證的物理治療師、職能治療師、說話能力/語言病理學家, 以及其他專業領域的人士。部分 尚未取得證照或認證的人士,也能提供評估資訊。您會想知道個人經歷、專業程度及費用,以便判斷他 們是否合乎您的需要。

#### HP 產品的無障礙功能

這些連結提供有關各種 HP 產品隨附的無障礙功能和輔助技術的資訊(如果適用且在您的國家/地區提 供)。這些資源會協助您選擇最適合您情況的特定輔助技術功能和產品。

- HP 高齡與無障礙功能:前往 [http://www.hp.com,](http://www.hp.com)在搜尋方塊中輸入無障礙。選取**高齡與無障礙辦** 公室。
- HP 電腦:針對 Windows 產品,請前往 [http://www.hp.com/support,](http://www.hp.com/support)在**搜尋知識庫**搜尋方塊中輸入 Windows 無障礙選項。在結果中選取適合的作業系統。
- HP 購物,HP 產品的周邊設備:前往 [http://store.hp.com,](http://store.hp.com)選取**購物**,然後選取**顯示器或配件**。

如果您需要 HP 產品無障礙功能的其他支援, 請參閱位於第 39 [頁的聯絡支援。](#page-45-0)

外部合作夥伴和供應商的其他連結可提供其他協助:

- Microsoft 無障礙資訊(Windows 和 [Microsoft Office](http://www.microsoft.com/enable))
- Google [產品無障礙資訊\(](https://www.google.com/accessibility/)Android、Chrome、Google Apps)

# 標準及法規

世界各國/地區持續制定法規,致力於改善身心障礙人士使用產品及服務的權益。這些規定歷來適用於 電信產品及服務、具有特定通訊及視訊播放功能的電腦及印表機、與之相關的使用者說明文件,以及客 戶服務。

<span id="page-43-0"></span>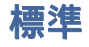

美國無障礙委員會 (US Access Board) 制定了聯邦採購法規 (FAR) 第 508 部分標準,目的在於因應身體、 官能或認知障礙人士對於資訊和通訊技術 (ICT) 的取得。

標準包含各類型技術特定的技術規範,以及著重在所涵蓋產品運作功能方面的效能需求。特定規範涵蓋 軟體應用程式及作業系統、網路資訊和應用程式、電腦、電信產品、視訊和多媒體,以及獨立式封閉型 產品。

#### Mandate 376 – EN 301 549

歐盟在指今 376 中建立了 EN 301 549 標準,做為公開採購 ICT 產品的線上工具組。標準中指出適用於 ICT 產品和服務的無障礙需求,並包含各項需求的測試程序與教育方法的說明。

### 網頁內容可及性指引 (WCAG)

網頁內容可及性指引 (WCAG) 來自 W3C 的網路無障礙計畫 (WAI),旨在協助網頁設計人員和開發人員建立 更合乎身心障礙人士或受年齡相關限制人士需要的網站。

WCAG 推動的無障礙計畫涵蓋所有網頁內容(文字、影像、音訊和視訊)及網頁應用程式。WCAG 能夠 [經過精準測試、容易瞭解和使用,並且讓網頁開發人員靈活創新。](http://www.iso.org/iso/iso_catalogue/catalogue_tc/catalogue_detail.htm?csnumber=58625/)WCAG 2.0 也已通過 ISO/IEC 40500:2012 審核。

WCAG 具體解決了視障、聽障、身障、認知障礙及神經系統障礙人士,以及具有無障礙需要的年長網路 使用者存取網路時所遭遇的阻礙。WCAG 2.0 提供的無障礙內容特色包括:

- 可**感覺**(例如,因應影像的替代文字、音訊字幕、適應性呈現方式,以及色彩對比)
- **可操作**(因應鍵盤存取方式、色彩對比、輸入時限、避免發病及瀏覽能力)
- 可理解(因應閱讀能力、預測能力及輸入輔助)
- 穩定可靠(例如,因應輔助技術的相容性)

## 立法與規範

無障礙 IT 與資訊已成為立法重要性日益增加的領域。這些連結提供關於重要立法、規範及標準的資 訊。

- [美國](http://www8.hp.com/us/en/hp-information/accessibility-aging/legislation-regulation.html#united-states)
- [加拿大](http://www8.hp.com/us/en/hp-information/accessibility-aging/legislation-regulation.html#canada)
- [歐洲](http://www8.hp.com/us/en/hp-information/accessibility-aging/legislation-regulation.html#europe)
- [澳洲](http://www8.hp.com/us/en/hp-information/accessibility-aging/legislation-regulation.html#australia)

# 實用無障礙資源和連結

這些組織、機構及資源可能是取得關於身心障礙與年齡相關限制的資訊的良好管道。

附註:這不是一份詳盡的清單。這些組織僅供參考使用。HP 對於您在網際網路上所取得的資訊和聯絡 方式,概不負責。此頁面上所列內容不代表 HP 之任何背書。

<span id="page-44-0"></span>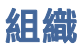

以下只是提供關於身心障礙與年齡相關限制的資訊的眾多組織中的一小部分。

- 美國身心障礙者協會 (AAPD)
- 輔助技術法案計畫協會 (ATAP)
- 美國聽損協會 (HLAA)
- 資訊科技技術協助與訓練中心 (ITTATC)
- 國際光明之家 (Lighthouse International)
- 聽障協會 (National Association of the Deaf)
- 視障協會 (National Federation of the Blind)
- 北美復健工程和輔助科技協會 (RESNA)
- 耳聾與重聽電信公司 (Telecommunications for the Deaf and Hard of Hearing, Inc., TDI)
- W3C 網路無障礙計畫 (WAI)

## 教育機構

眾多教育機構(包括以下範例)均提供關於身心障礙與年齡相關限制的資訊。

- 加州州立大學北嶺分校身心障礙中心 (CSUN)
- 威斯康辛大學麥迪遜分校追蹤中心
- 明尼蘇達大學電腦再設計計畫

# 其他身心障礙資源

眾多資源(包括以下範例)均提供關於身心障礙與年齡相關限制的資訊。

- ADA(美國身心障礙者法案)技術協助計畫
- ILO 全球商業與身心障礙網路
- EnableMart
- 歐洲身心障礙論壇
- 職務再設計網
- Microsoft Enable

# HP 連結

這些特定於 HP 的連結提供了關於身心障礙與年齡相關限制的資訊。

HP [舒適與安全指南](http://www8.hp.com/us/en/hp-information/ergo/index.html)

HP [公家機關銷售](https://government.hp.com/)

<span id="page-45-0"></span>聯絡支援

HP 為身心障礙客戶提供無障礙的技術支援和協助。

- 附註:僅提供英文支援。
	- 聽障或聽損客戶如有 HP 產品的技術支援或無障礙相關問題:
		- 請使用 TRS/VRS/WebCapTel 致電 (877) 656-7058,服務時間為星期一至星期五,上午 6 點至下 午9點(北美山區時間)。
	- 其他身心障礙或受年齡相關限制的客戶如有 HP 產品的技術支援或無障礙相關問題,請選擇下列其 中一種方式:
		- 致電 (888) 259-5707,服務時間為星期一至星期五,上午 6 點至下午 9 點(北美山區時間)。
		- 填[寫身心障礙人士或受年齡相關限制人士適用的聯絡表單。](https://h41268.www4.hp.com/live/index.aspx?qid=11387)

# <span id="page-46-0"></span>索引

#### A

AT(輔助技術) 用途 [35](#page-41-0) 尋找 [36](#page-42-0)

### B

BIOS 升級 [19](#page-25-0) 判斷版本 [19](#page-25-0) 更新 [19](#page-25-0)

#### D

DisplayPort 接頭, 識別 [5](#page-11-0)

### H

HP PC Hardware Diagnostics UEFI 下載中 [29](#page-35-0) 使用 [28](#page-34-0) 故障 ID 代碼 [28](#page-34-0) 啟動 [28](#page-34-0) HP PC Hardware Diagnostics **Windows** 下載 [27](#page-33-0) 下載中 [27](#page-33-0) 存取 [26,](#page-32-0) [27](#page-33-0) 安裝 [28](#page-34-0) 使用 [26](#page-32-0) 故障 ID 代碼 [26](#page-32-0) HP Recovery 媒體 復原 [15](#page-21-0) HP Sleep and Charge 識別 [6](#page-12-0) HP Sure Recover [16](#page-22-0) HP 資源 [1](#page-7-0) HP 輔助政策 [35](#page-41-0) HP 驅動程式光碟 Ubuntu 設定 [18](#page-24-0)

### L

Linux RHEL [17](#page-23-0) 專屬顯示卡驅動程式 [18](#page-24-0) 設定 [17](#page-23-0) 解決方案 [17](#page-23-0)

Linux-ready 系統 Linux 版本 [17](#page-23-0) 建立光碟 [17](#page-23-0)

#### R

Remote HP PC Hardware Diagnostics UEFI 設定 自訂 [30](#page-36-0) 使用 [29](#page-35-0) RHEL Linux [17](#page-23-0) 設定 [17](#page-23-0) RJ-45(網路)接頭, 識別 [5](#page-11-0)

#### S

SLED 設定 [17](#page-23-0)

## U

Ubuntu HP 驅動程式光碟 [18](#page-24-0) 設定 [17](#page-23-0) URL HP 客戶自行維修 [22](#page-28-0) HP 電腦的 Linux 硬體對照 表 [17](#page-23-0) Red Hat 認證 [17](#page-23-0) SUSE 認證公告欄搜尋頁面 [17](#page-23-0) Ubuntu [18](#page-24-0) 美國 HP 聯絡資訊 [23](#page-29-0) USB SuperSpeedPlus [6](#page-12-0) Type-C [6](#page-12-0) USB SuperSpeedPlus 連接埠, 識 別 [5](#page-11-0)

### W

Windows 系統還原點 [14](#page-20-0) 備份 [14](#page-20-0) 復原媒體 [14](#page-20-0) Windows 工具, 使用 [14](#page-20-0)

#### 四畫

元件 正面 [4](#page-10-0) 背面 [4,](#page-10-0) [6](#page-12-0) 升級裝置驅動程式 [20](#page-26-0) 支援 HP 支援 [23](#page-29-0) HP 資源 [1](#page-7-0) 一般資源 [1](#page-7-0) 公告 [24](#page-30-0) 電腦 [24](#page-30-0) 線上 [23](#page-29-0) 諮詢建議 [24](#page-30-0) 聯絡 [24](#page-30-0) 支援 HP Sleep and Charge 的 USB Type-C SuperSpeed Plus 連接埠, 識別 [5](#page-11-0)

### 六畫

安全纜線鎖孔, 識別 [5](#page-11-0)

### 七畫

技術支援 [23](#page-29-0) 更新 [3](#page-9-0) 更新電腦 [19](#page-25-0) 系統還原 [14](#page-20-0) 系統還原點, 建立 [14](#page-20-0)

## 九畫

保固資訊 [25](#page-31-0) 客戶支援, 無障礙 [39](#page-45-0) 客戶自行維修 [22](#page-28-0)

### 十畫

閃爍或嗶聲代碼 [23](#page-29-0)

### 十一畫

國際無障礙專業人員協會 [35](#page-41-0) 接頭 RJ-45(網路) [5](#page-11-0) 音訊網路複合式接頭, 識別 [6](#page-12-0) 電源 [5](#page-11-0) 網路 [5](#page-11-0) 清潔電腦 [31](#page-37-0)

消毒 [32](#page-38-0) 清除灰塵和碎屑 [31](#page-37-0) 產品資訊 [1,](#page-7-0) [2](#page-8-0) 產品變更通知 [24](#page-30-0) 第 508 部分無障礙標準 [37](#page-43-0) 規格, 產品 [6](#page-12-0) 設定 Linux [17](#page-23-0) RHEL [17](#page-23-0) SLED [17](#page-23-0) Ubuntu [17](#page-23-0) 通風準則 [30](#page-36-0) 連接埠 USB SuperSpeedPlus [5](#page-11-0) 支援 HP Sleep and Charge 的 USB Type-C SuperSpeed Plus [5](#page-11-0) 連結 HP 客戶自行維修 [22](#page-28-0) HP 電腦的 Linux 硬體對照 表 [17](#page-23-0) Red Hat 認證 [17](#page-23-0) SUSE 認證公告欄搜尋頁面 [17](#page-23-0) Ubuntu [18](#page-24-0) 美國 HP 聯絡資訊 [23](#page-29-0)

### 十二畫

備份 [14](#page-20-0) 備份, 建立 [14](#page-20-0) 復原 [14](#page-20-0) USB 快閃磁碟機 [15](#page-21-0) 光碟 [15](#page-21-0) 媒體 [15](#page-21-0) 復原媒體 [14](#page-20-0) 使用 HP Cloud Recovery Download Tool 建立 [14](#page-20-0) 使用 Windows 工具建立 [14](#page-20-0) 無障礙 [35](#page-41-0) [-38](#page-44-0) 無障礙需要評估 [36](#page-42-0) 硬碟活動指示燈, 識別 [5](#page-11-0) 診斷 [2](#page-8-0) 開機順序, 變更 [15](#page-21-0)

#### 十三畫

搬運前準備工作 [32](#page-38-0) 資源, 無障礙 [37](#page-43-0) 電源按鈕, 識別 [4](#page-10-0) 電源指示燈, 識別 [4](#page-10-0) 電源接頭 識別 [5](#page-11-0) 電腦, 更新 [19](#page-25-0)

電腦, 診斷 [21](#page-27-0) 電腦, 疑難排解 [21](#page-27-0) 電腦, 維護 [21](#page-27-0) 電腦功能 [4](#page-10-0) 電腦設定 [7](#page-13-0) 安全性 [13](#page-19-0) 產品回收 [13](#page-19-0) 設定程序 [8](#page-14-0) 連接顯示器 [8](#page-14-0) 新增顯示器 [8](#page-14-0) 電腦操作準則 [30](#page-36-0)

#### 十四畫

```
疑難排解 21
 目測檢驗 21
 客戶自行維修 22
 啟動時 21
 運作期間 22
5
維護電腦 31
輔助技術 (AT)
 用途 35
 尋找 36
```
#### 十五畫

標準及法規, 無障礙 [36](#page-42-0) 適當的通風, 確保 [7](#page-13-0)

#### 十六畫

靜電放電 [34](#page-40-0)

#### 十七畫

還原 [14](#page-20-0) 還原和復原方法 [15](#page-21-0)

#### 十九畫

關閉電腦 [21](#page-27-0)

#### 二十三畫

顯示卡, 支援 [10](#page-16-0) 顯示卡, 類型 [10](#page-16-0) 顯示器 支援的顯示卡 [10](#page-16-0) 自訂顯示器 [12](#page-18-0) 協力廠商顯示卡 [12](#page-18-0) 連接 [11](#page-17-0) 連接需求 [11](#page-17-0) 顯示卡 [10](#page-16-0) 顯示器設定 [12](#page-18-0)